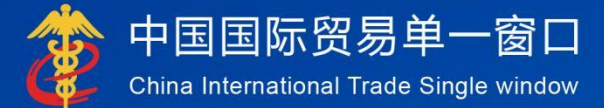

# "单一窗口"标准版用户手册

# 进出口商品检验采信管理系统

# 中国电子口岸数据中心

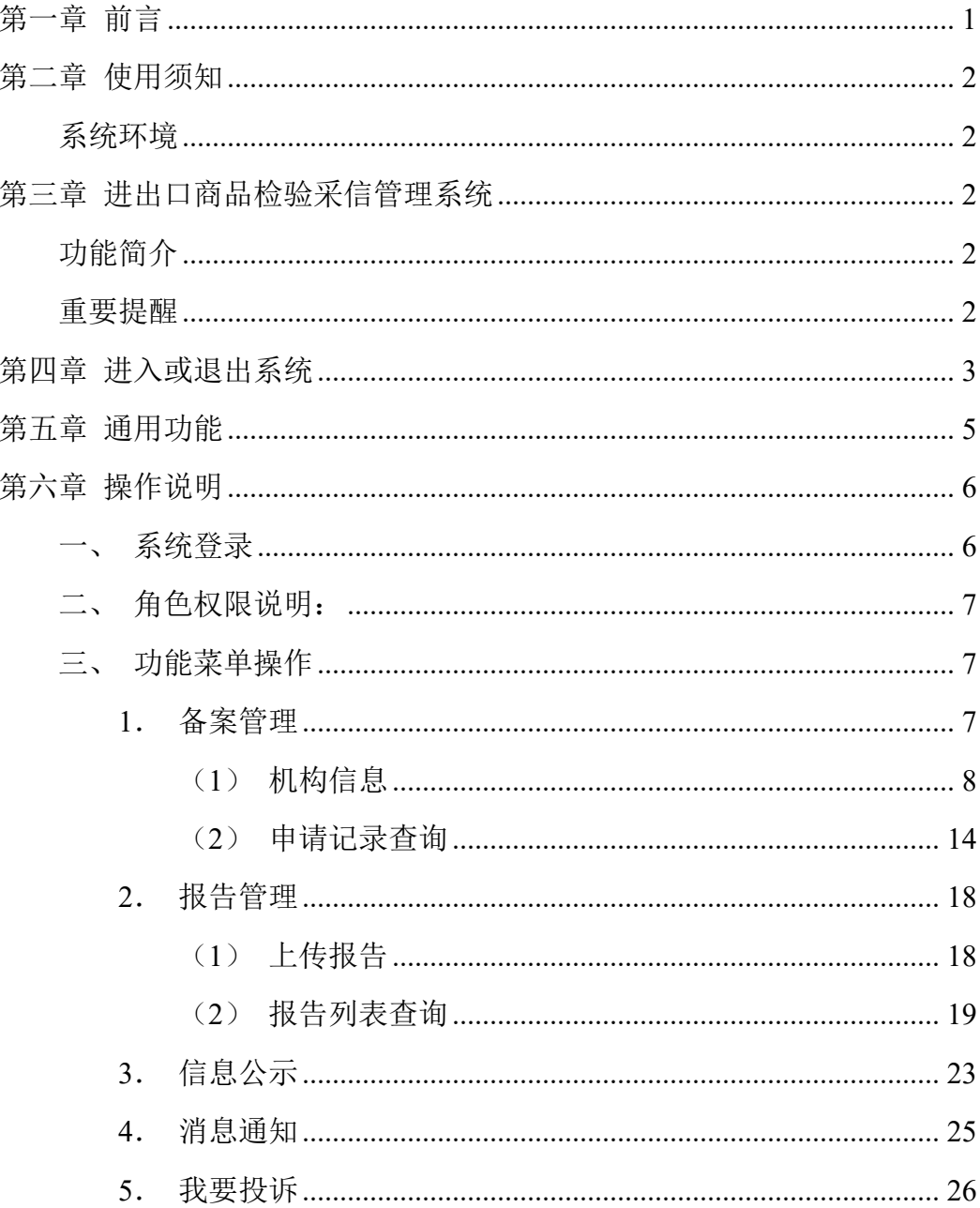

# <span id="page-2-0"></span>第一章 前言

2013 年国务院办公厅印发《关于促进进出口稳增长、调结构的若干意见》 (国办发〔2013〕83 号),提出"抓紧研究推进法定检验体制改革方案"。此 后, 讲出口商品法定检验改革探索不断深入, 直至 2017 年 2 月, 原质检总局承 担中央全面深化改革小组交办的进出口商品质量安全风险预警监管体系改革任 务。2017 年 9 月,《国务院关于完善进出口商品质量安全风险预警和快速反应 监管体系 切实保护消费者权益的意见》(国发〔2017〕43 号,以下简称《意见》) 正式发布。《意见》明确提出了"加快完善第三方检验结果采信管理。全面复制 推广第三方检验结果采信,做好制度安排,制定并发布全国统一的采信要求。科 学运用风险评估结果,动态调整采信的商品类别和检验项目。鼓励符合资质要求 的检验检测机构参与,实施采信机构信息公示。强化事中事后监管、追责和违规 信息披露,完善市场退出机制,维护公平公正、富有活力的检验检测市场秩序。 积极探索合格评定结果国际互认。"

2018 年出入境检验检疫职能划入新海关后,进出口商品检验业务改革步伐 加快。2018年10月,国务院出台《关于优化口岸营商环境促进跨境贸易便利化 工作方案的通知》(国发〔2018〕37号), 明确提出了推进"第三方采信"的 要求。2022 年 9 月,海关总署发布了《中华人民共和国海关进出口商品检验采 信管理办法》(海关总署第 259 号令),用以规范海关进出口商品检验采信工作。

本项目正是依据上述要求,在做好采信制度安排的基础上,建立全国统一的, 与进出口商品检验结果采信制度相匹配的信息化管理系统。该系统包括进出口商 品检验结果信息归集、采信机构管理、检验数据上传查询、投诉管理等功能模块, 旨在实现对纳入采信范围的进出口商品、采信项目、采信机构实施多维度、规范 化的动态管理,实现深化进出口商品检验监管机制改革、提升合格评定工作效率、 压缩通关时长、优化营商环境、促进跨境贸易便利化的目标。

1

# <span id="page-3-0"></span>第二章 使用须知

#### <span id="page-3-1"></span>系统环境

#### 操作系统

Windows 7 以以上 (32 位或 64 位操作系统均可)

不推荐 windows XP 系统

#### 浏览器

建议使用浏览器版本为:Chrome 80 以上。

# <span id="page-3-2"></span>第三章 进出口商品检验采信管理系统

# <span id="page-3-3"></span>功能简介

进出口商品检验采信管理系统,具体包括:

(1) 备案管理,展示主要包括机构信息管理、机构资质申请、机构检验范围 变更,机构退出申请、机构申请记录等。

(2) 报告管理,机构可在报告管理模块管理机构所有上传的报告信息。

(3) 信息公示,信息公示列表展示所有发布的信息公示。

(4) 消息通知,展示各类系统消息和通知,本项目通知类型为站内消息,不 需对接短信平台/邮件平台。

(5) 我要投诉,机构可在投诉管理模块发起投诉并查看历史投诉信息及处理 结果。

#### <span id="page-3-4"></span>重要提醒

#### 关于录入要求

本文仅对"进出口商品检验采信管理系统"的界面与基本功能进行指导性介 绍。

#### 关于界面

界面中录入框底色为黄色的字段,为必填项。

因相关业务数据有严格的填制规范,如在系统录入数据的过程中,字段右侧 弹出红色提示,代表您当前录入的数据有误,请根据要求重新录入。

#### 关于键盘操作

"单一窗口"标准版界面中的部分功能可使用键盘进行快捷操作。

Tab

点击该键,可在界面下拉菜单中的参数中进行选择。

Enter(回车)

点击该键,可将当前选中的下拉菜单中的参数自动返填到字段录入框中。再 次点击,也可使界面光标自动跳转至下一字段的录入框中。若各字段均录入完毕, 再次按回车键,则可将新增数据提交成功。

Backspace

点击该键,若有下拉菜单,则可展开下拉菜单选择。若没有下拉菜单,则可 将当前录入框中的内容进行删除操作。

#### <span id="page-4-0"></span>第四章 进入或退出系统

打开"单一窗口"门户网站(如图门户网站),在页面右上角点击"登录" 按钮, 跳转到登录界面(如图登录)。

如果您是首次打开网站,也可点击门户网站标题旁"全部应用"展开菜单、 或进入"业务应用——标准版应用"界面,直接选择要使用的应用,系统同样会 跳转到登录界面。

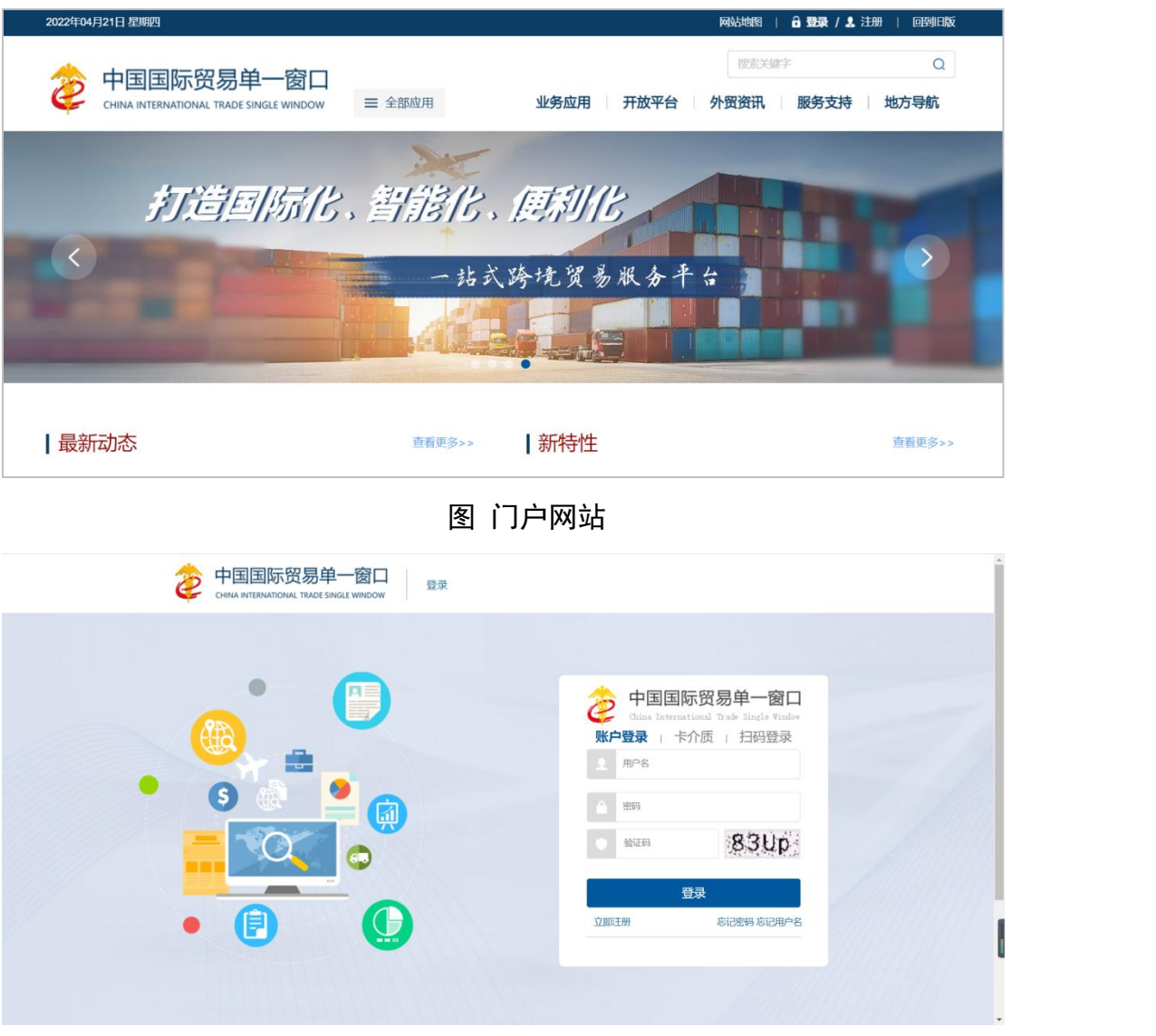

图 登录

输入已注册成功的用户名、密码与验证码,点击登录。 若用户是检验机构,则进入装运前检验机构入口, 如图检验机构已登录。

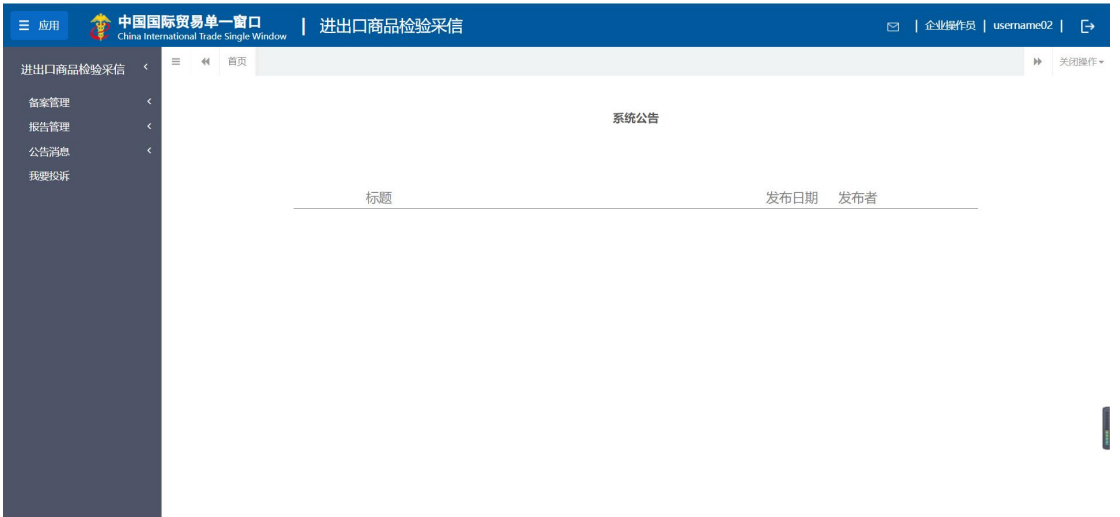

#### 图 机构端已登录

在已登录界面的右上角会显示当前账号和退出。点击右上角"B"图标, 即可安全退出系统。

# <span id="page-6-0"></span>第五章 通用功能

#### 移动页签

如打开的页签较多,点击界面 | 國或 | 图标,可将页签名称进行左右移 动选择。

#### 折叠/展开菜单

点击右侧展示区左上角 <sup>三</sup> 图标,将左侧菜单栏进行折叠或展开的操作。折 叠后的菜单栏只显示图标,效果如下图。

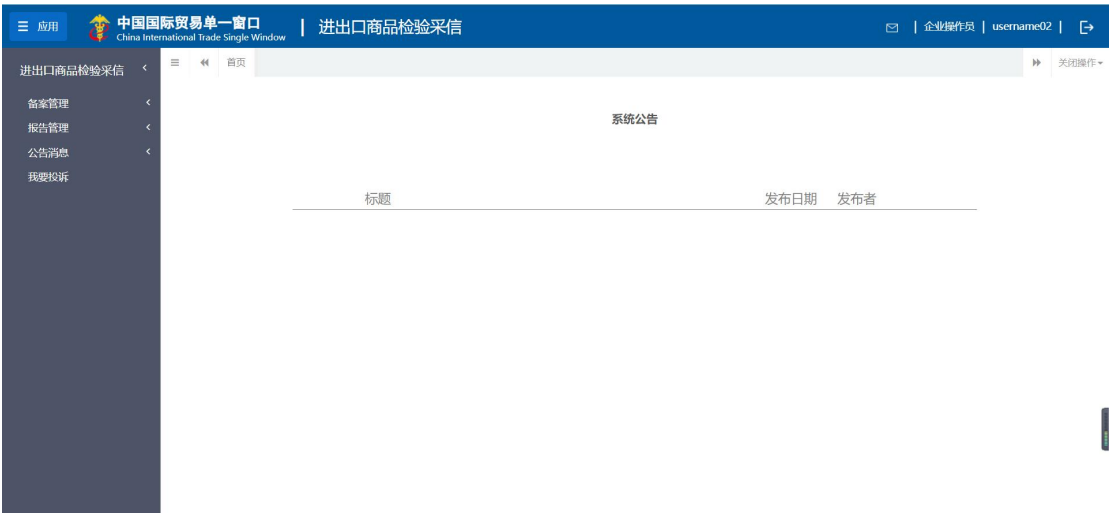

#### 图 折叠菜单栏

# 关闭选项卡

点击右侧展示区右上角 <sup>关闭操作-</sup> 图标, 弹出下拉菜单(如下图)。选择"关 闭全部选项卡"则将当前展示区内打开的所有页签选项卡全部关闭;如选择"关 闭其他选项卡",则除当前停留显示的页签选项卡之外,关闭其他打开过的选项 卡。

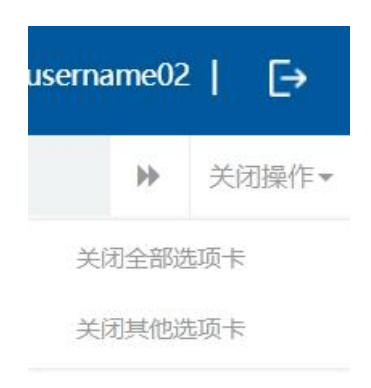

图 关闭选项卡操作

# <span id="page-7-0"></span>第六章 操作说明

# <span id="page-7-1"></span>一、系统登录

用户在登录界面输入用户名、密码以及验证码,点击【登录】,进入"进出 口商品检验采信管理系统",如图。

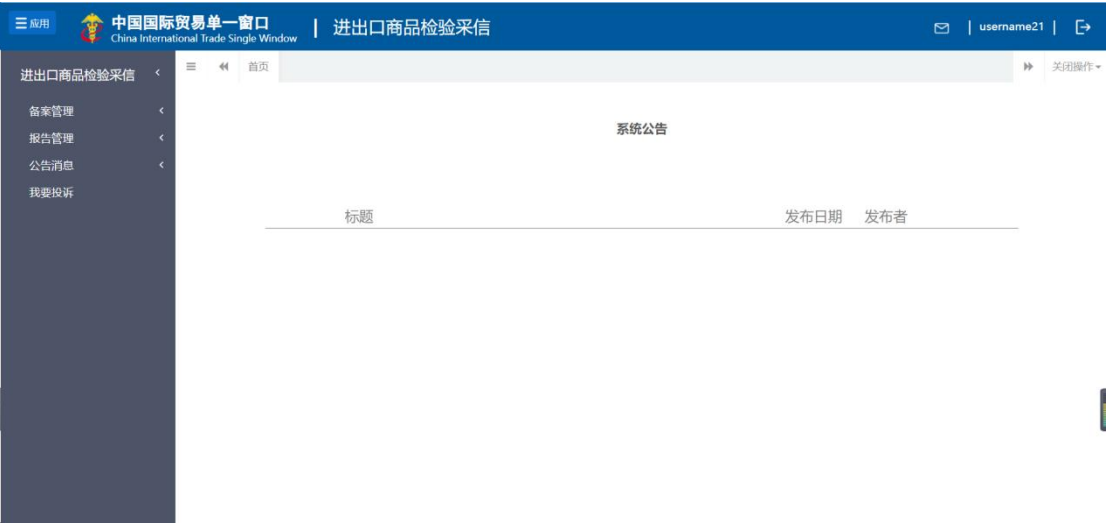

#### 图 登录首页

# <span id="page-8-0"></span>二、角色权限说明:

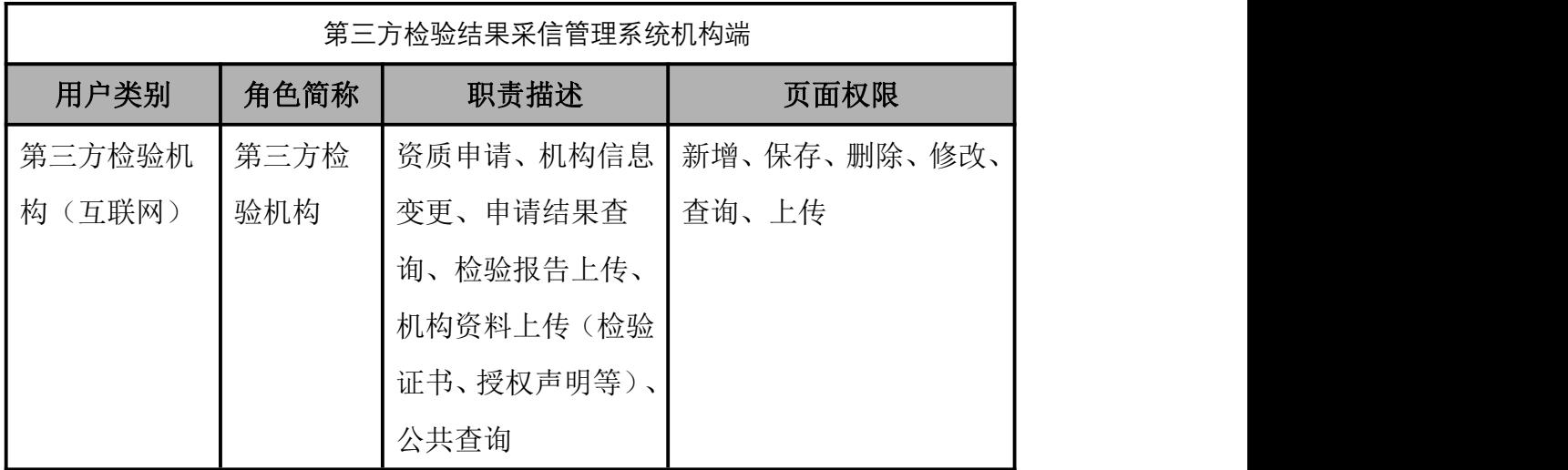

# <span id="page-8-1"></span>三、功能菜单操作

# <span id="page-8-2"></span>**1**.备案管理

互联网用户进入后,在左侧菜单中可看到【备案管理】,点击【备案管理】 展开子菜单【机构信息】【申请记录查询】。如图,

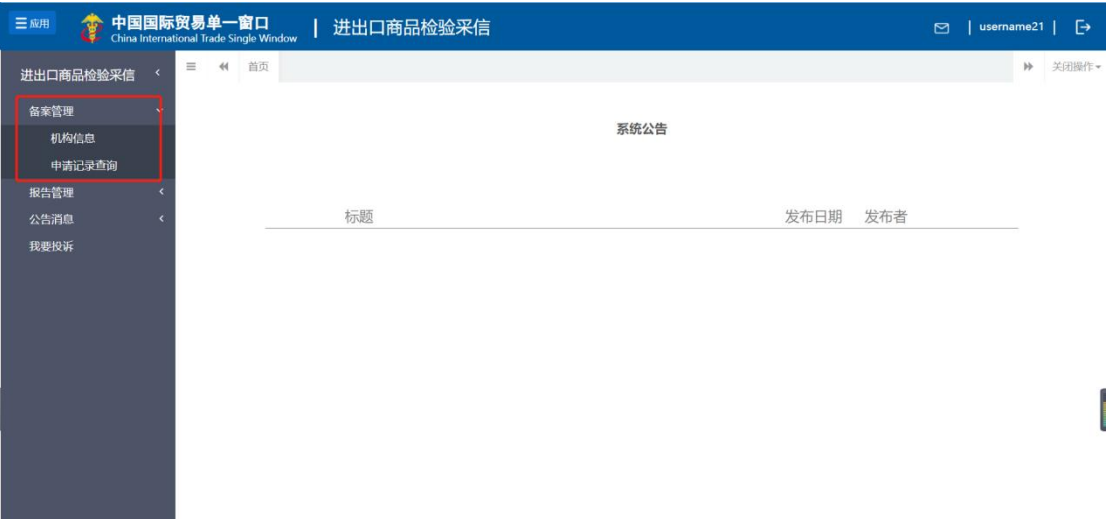

#### 图 备案管理

#### <span id="page-9-0"></span>(**1**)机构信息

用户点击【机构信息】,进入页面。

页面展示机构已申请通过的资质信息,如未申请成功,则信息空白显示。如  $\boxtimes$  ,  $\qquad \qquad \blacksquare$ 

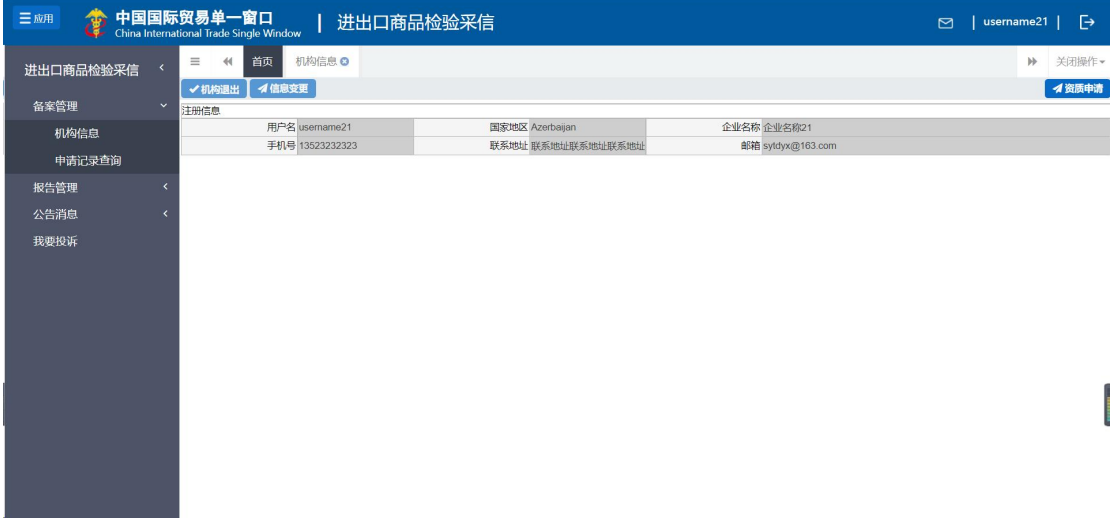

#### 图 机构信息-未申请

资质申请:点击【资质申请】,可进入提交申请页面,进行资质申请提交。 如图,

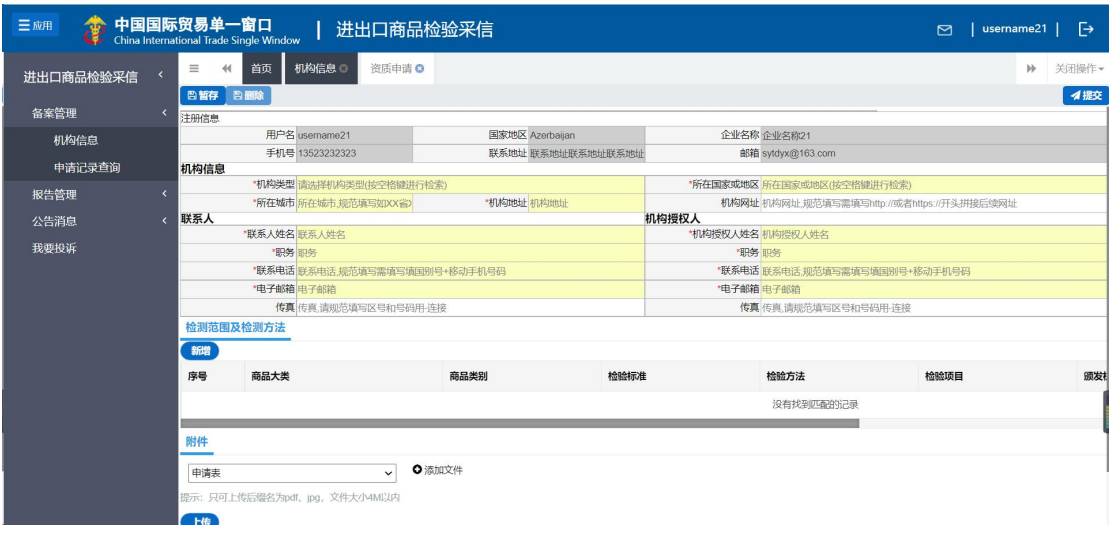

#### 图 机构信息-申请

资质申请-检查范围及检查方法-新增:点击新增按钮可对范围和方法信息新 增操作。如图,

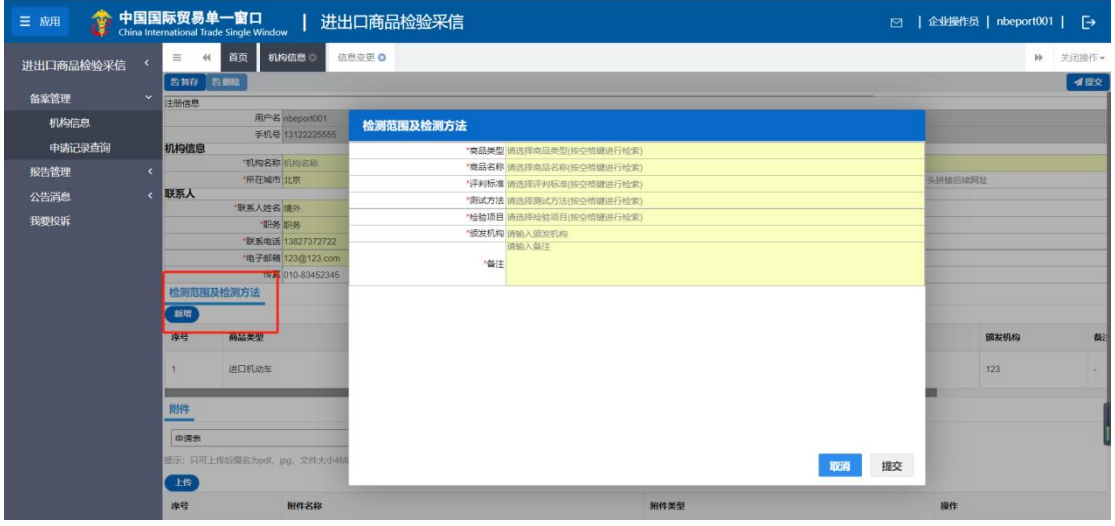

#### 图 机构信息-添加检测范围及检测方法

资质申请-检查范围及检查方法-删除:点击【删除】按钮,可对已新增的方 法进行删除操作。如图,

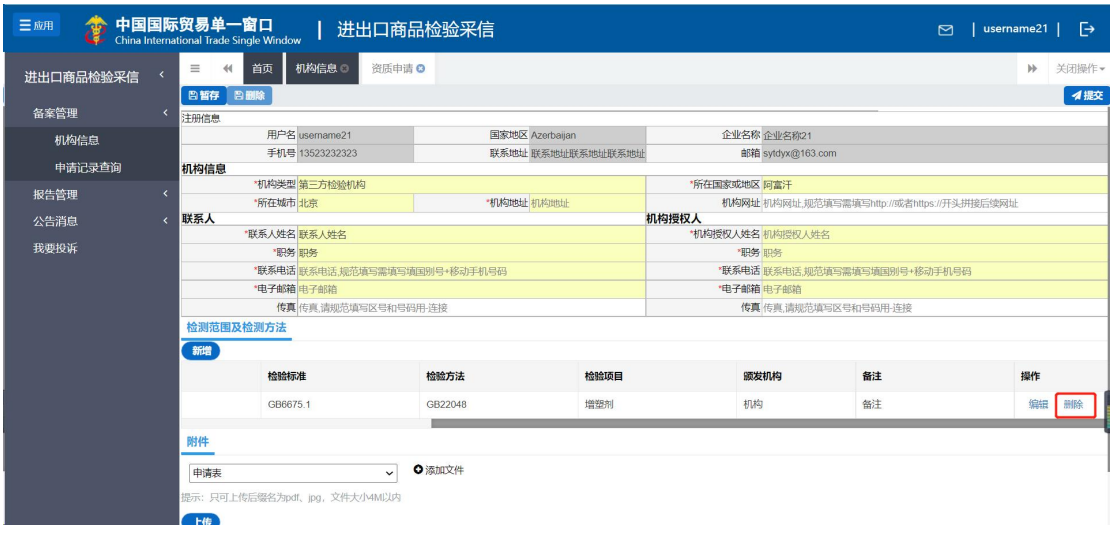

图 检测范围及检测方法-删除

资质申请-附件上传: 在附件的下拉框中选择附件类型, 点击【添加文件】 打开本地电脑选择要上传的文件,如图:

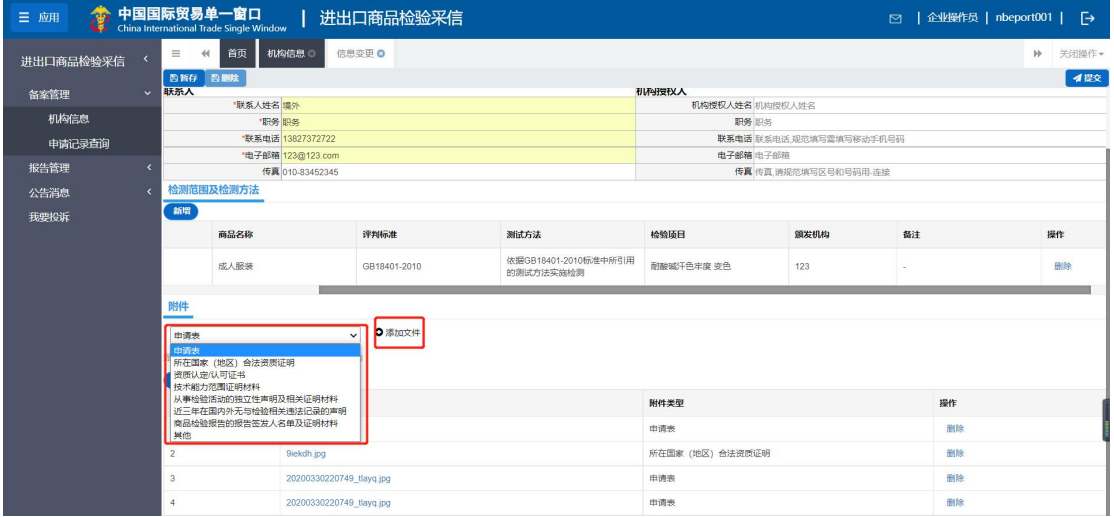

图 附件上传 1

选择要上传的文件后,文件名称会在【添加文件】右侧显示,点击【上传】 按钮,提示"上传成功",如图:

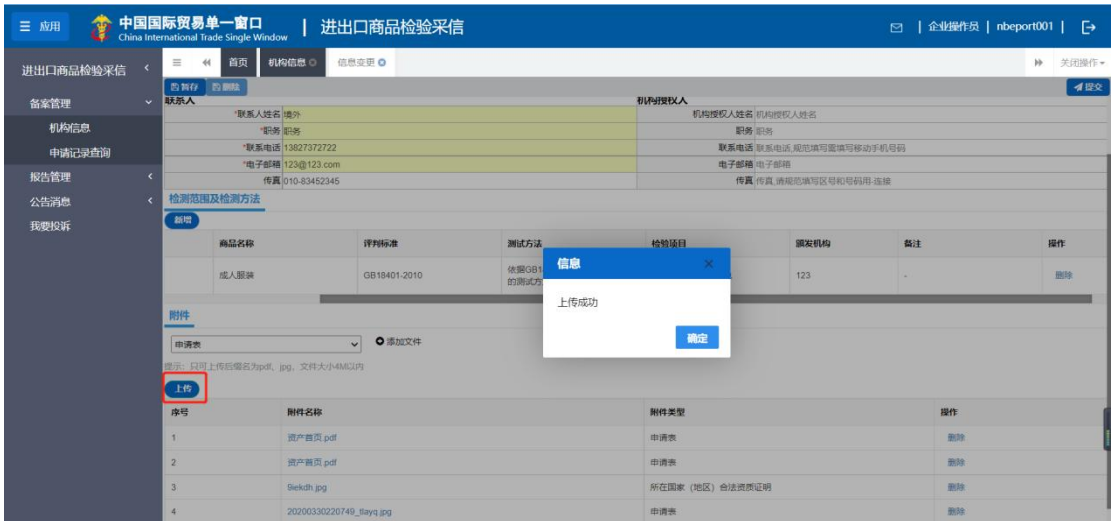

图 附件上传 2

上传的附件在下面列表中展示,如图:

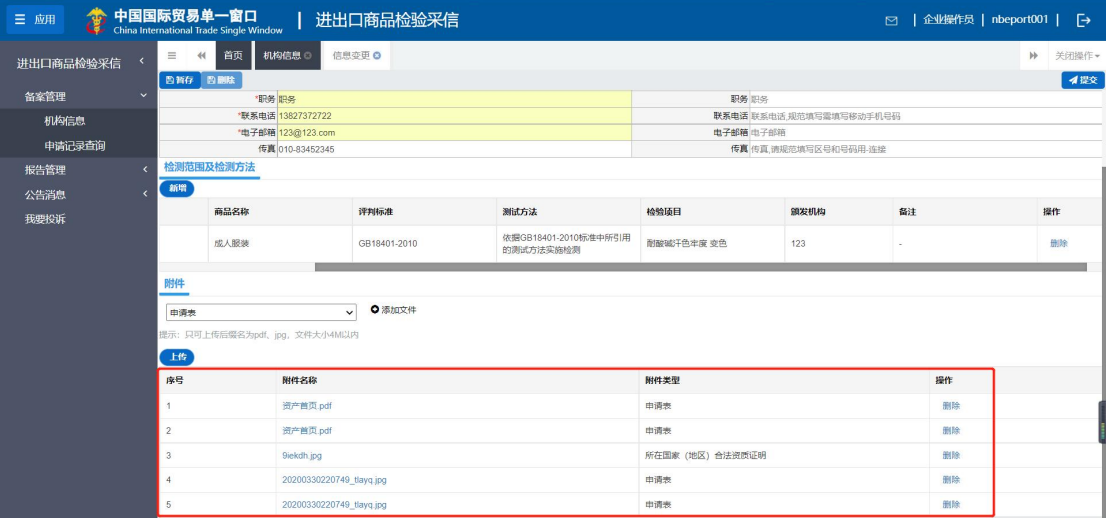

图 附件上传 3

在附件列表右侧,点击【删除】按钮,可对上传后的附件进行删除,如图:

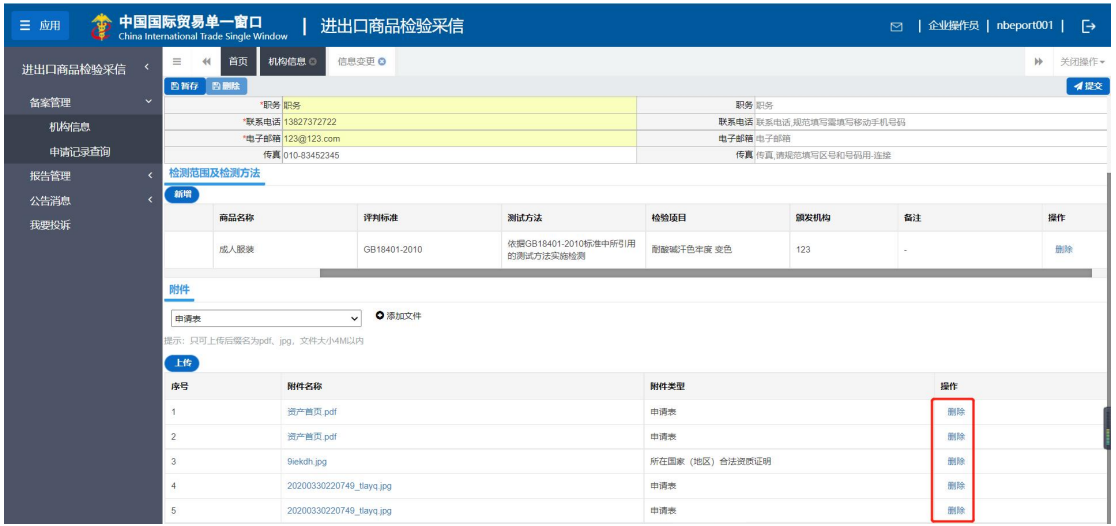

#### 图 附件删除

资质申请-提交:正确填写信息后,点击右上角【提交】按钮,可将申请提 交给海关端进行审核,如图,

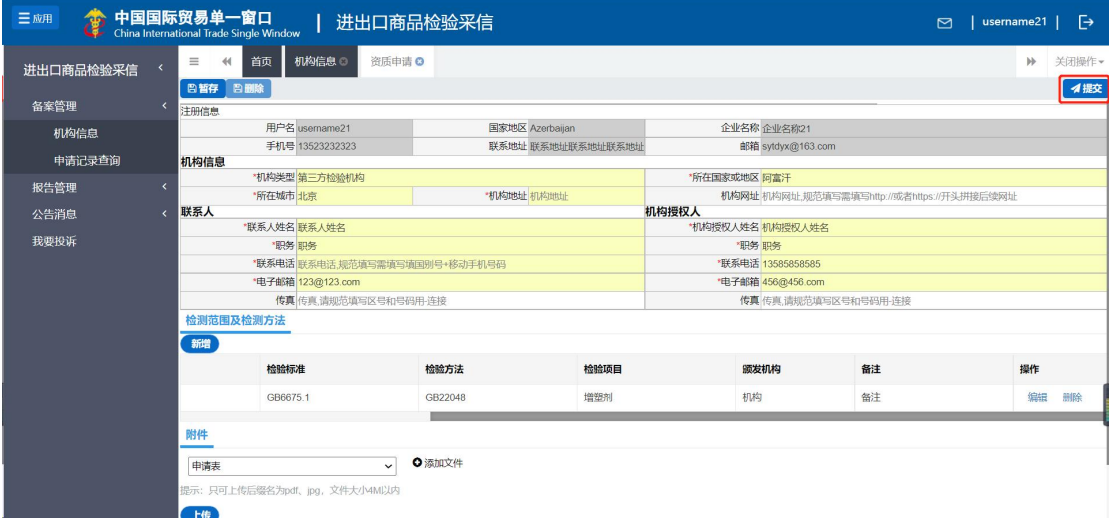

#### 图 申请提交

资质申请-暂存:点击左上角【暂存】按钮,可将填写好的申请信息保存在 机构端,如图,

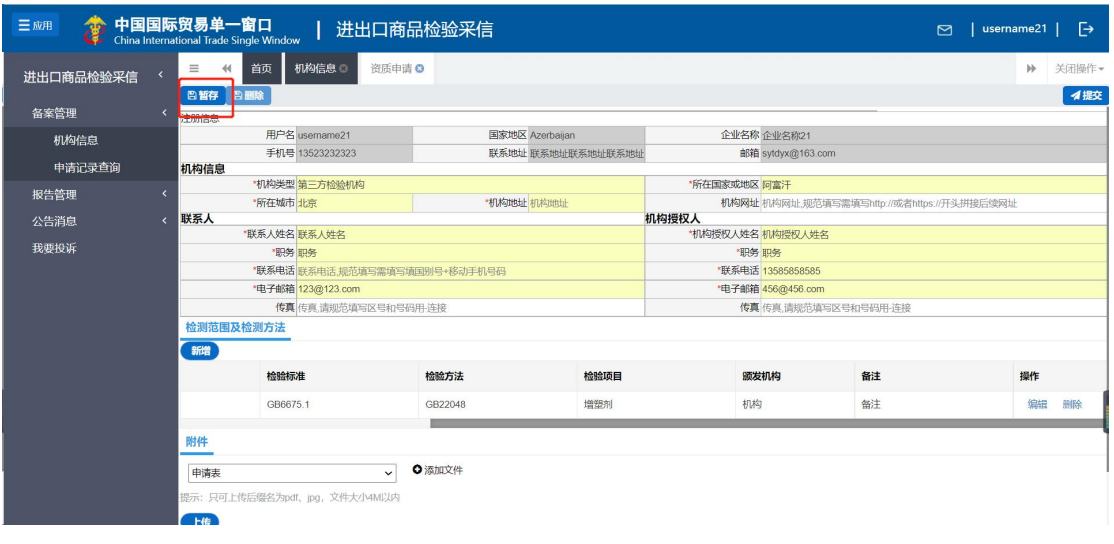

图 申请暂存

机构信息-信息变更:在机构信息页面,点击【信息变更】,可对审批通过的 申请信息就行修改,并再次提交变更申请到海关端审核。如图,

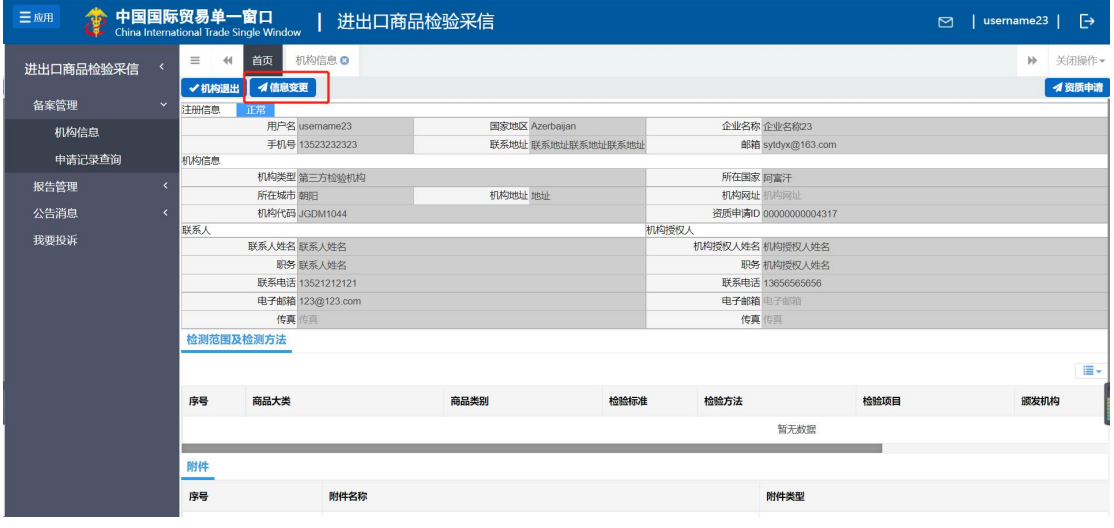

图 信息变更填写 1

在信息变更页面,可对信息进行提交,暂存操作。也可对检测范围及检测方 法信息进行删除,附件上传及删除。如图,

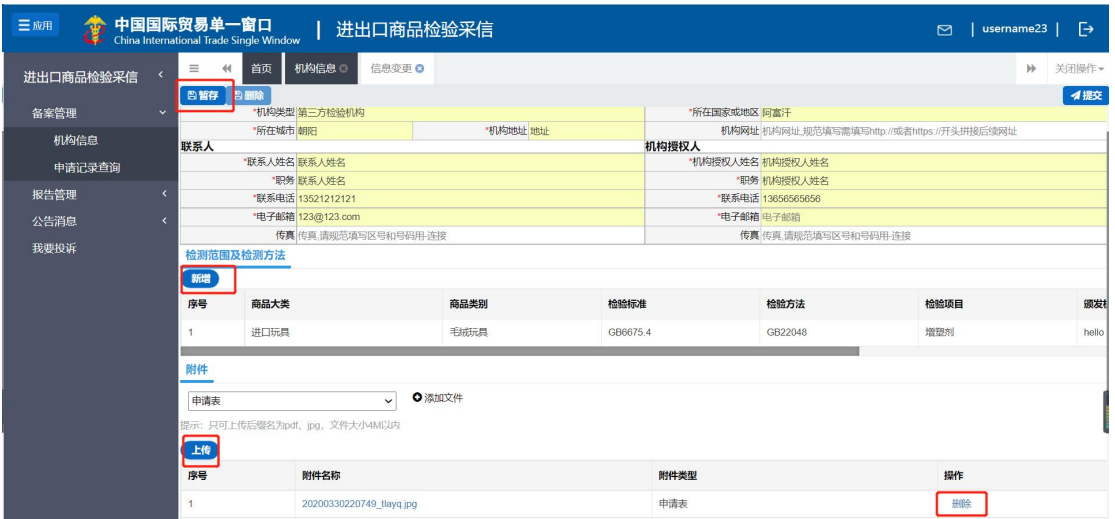

图 信息变更填写 1

机构信息-机构退出:点击左上角【机构退出】,进入机构退出申请页面,对 已审核通过的申请进行退出操作,发送到海关端进行审核。如图,

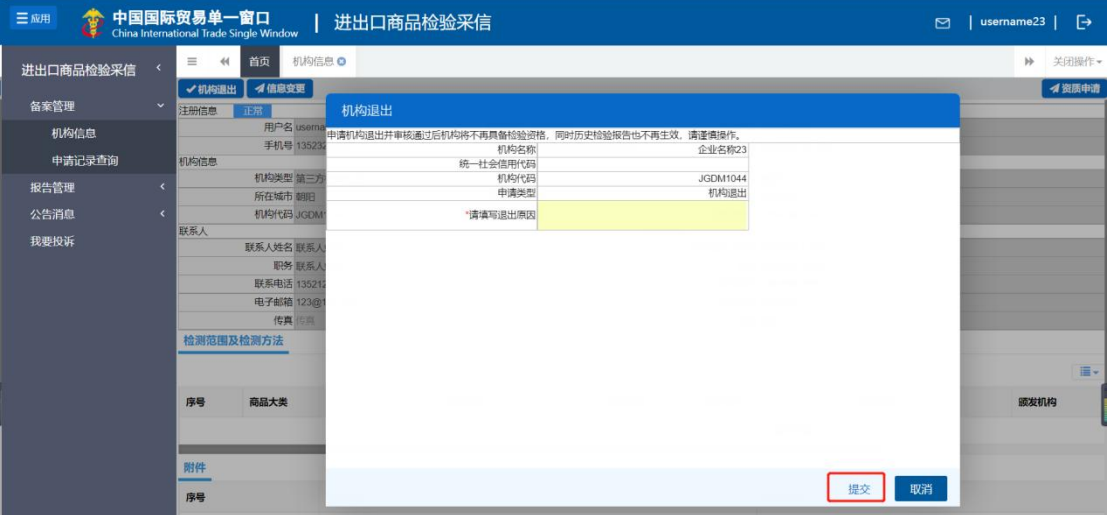

图 机构退出

#### <span id="page-15-0"></span>(**2**)申请记录查询

用户点击【备案管理】-【申请记录查询】,进入列表页。 列表展示所有提出申请的数据。如图,

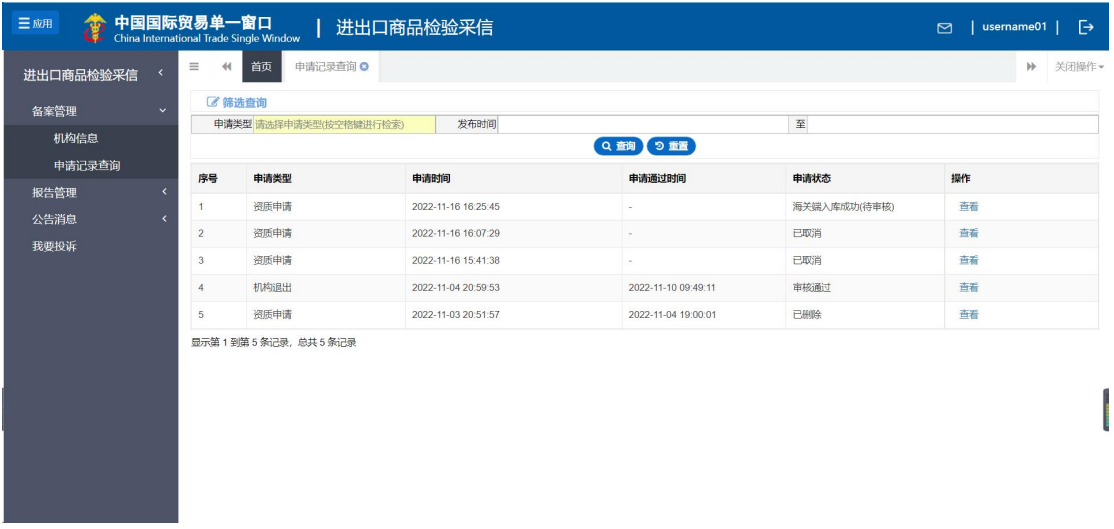

#### 图 申请记录查询

查询-申请类型:用户可以对查询项进行设置,并点击【查询】,查询到符 合要求的申请的机构信息。如图,

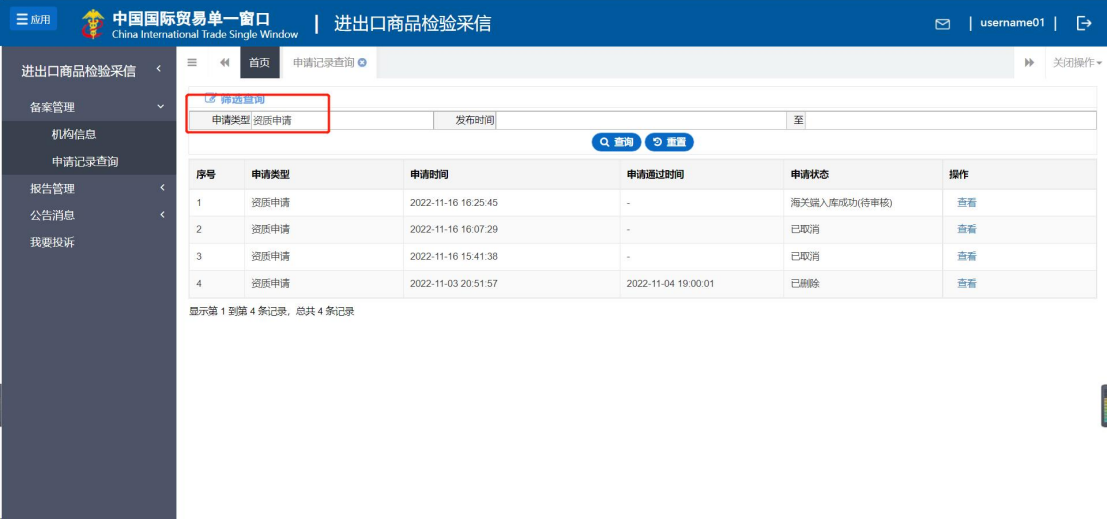

#### 图 申请类型筛选

查询-发布时间:用户可以在查询项的发布时间选择开始、结束时间。查询 到符合要求的申请的机构信息。如图,

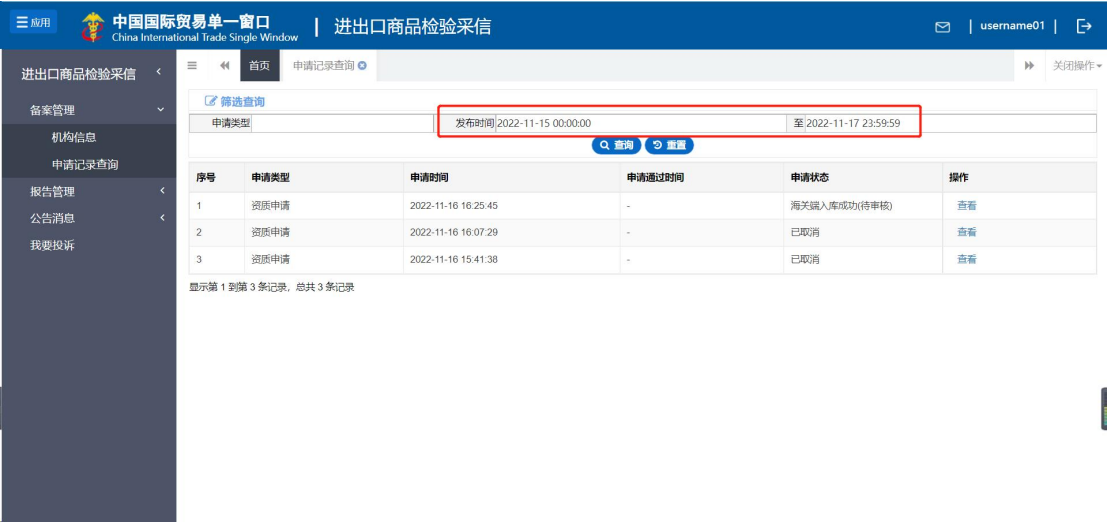

#### 图 时间筛选

重置:点击【重置】按钮后,填写/设置的查询项内容被清空,列表刷新。 如图,

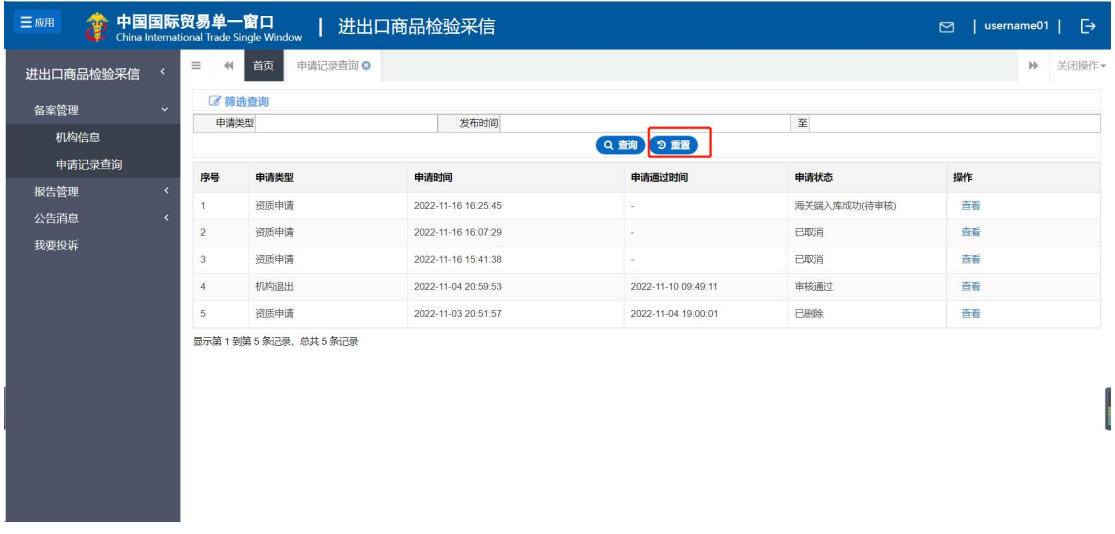

图 重置搜索条件

查看:列表中点击数据右侧【查看】按钮,进入该数据的详情页面,详情页 面与添加页面一致。如图,

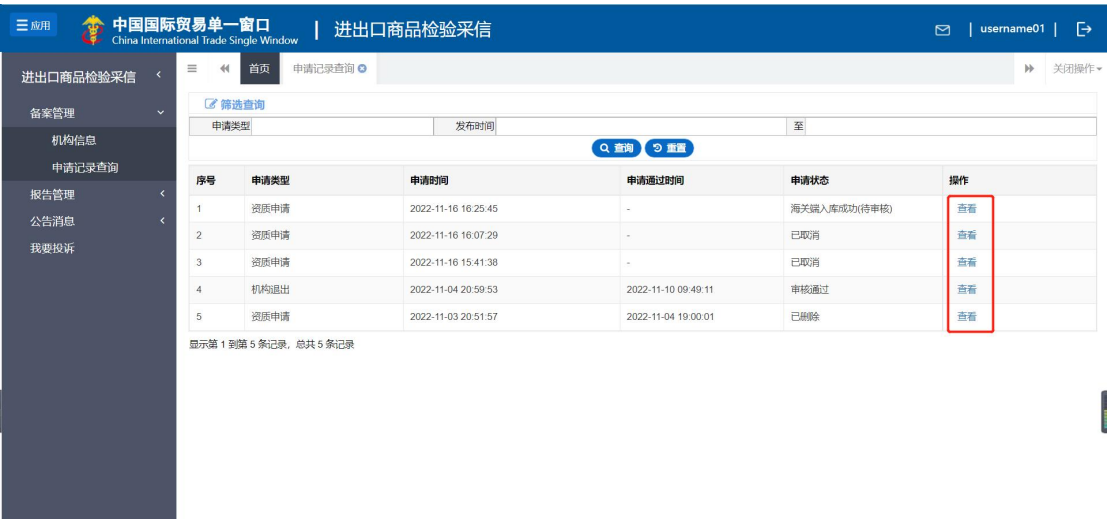

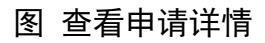

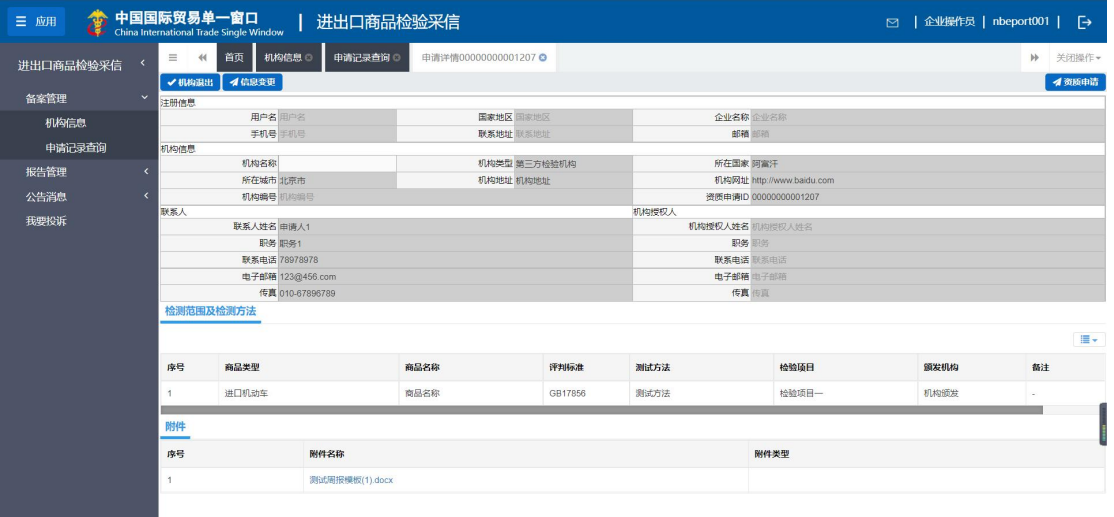

#### 图 申请详细信息

编辑:列表中点击数据右侧【编辑】按钮,进入该数据的编辑页面,可对数 据进行修改。仅限"暂存"状态。如图,

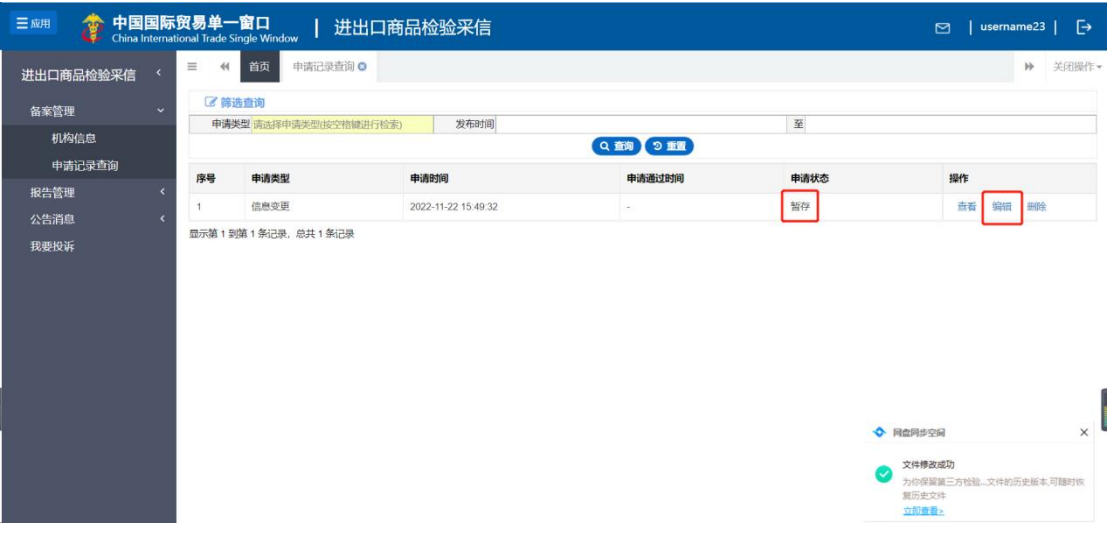

#### 图 编辑暂存的申请信息

删除:列表中点击数据右侧【删除】按钮,可对数据进行删除。仅限"暂存" 状态。如图,

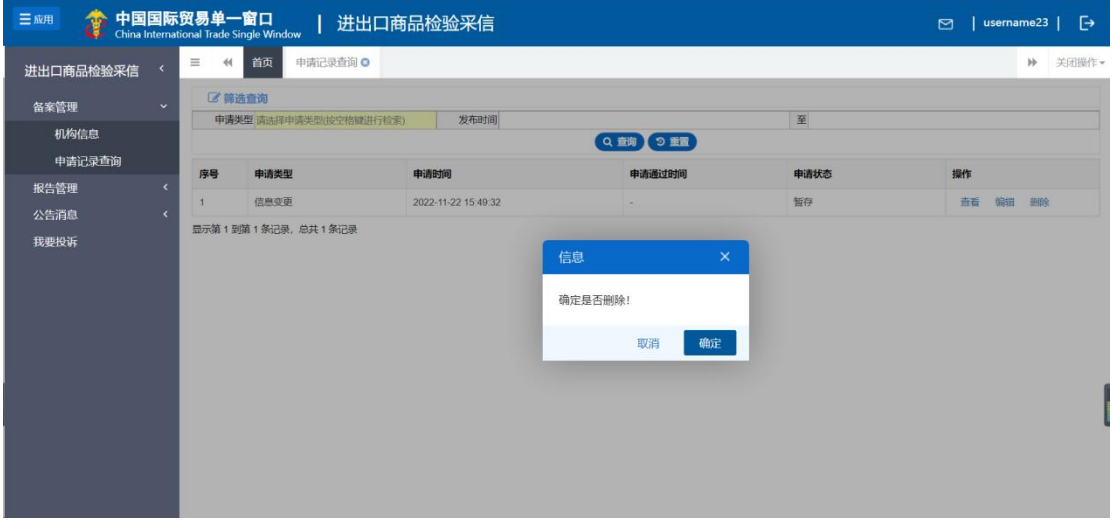

#### 图 删除提示

# <span id="page-19-0"></span>**2**.报告管理

#### <span id="page-19-1"></span>(**1**)上传报告

用户点击【报告管理】-【上传报告】,进入列表页。可对填写的报告进行 暂存、提交操作。如图,

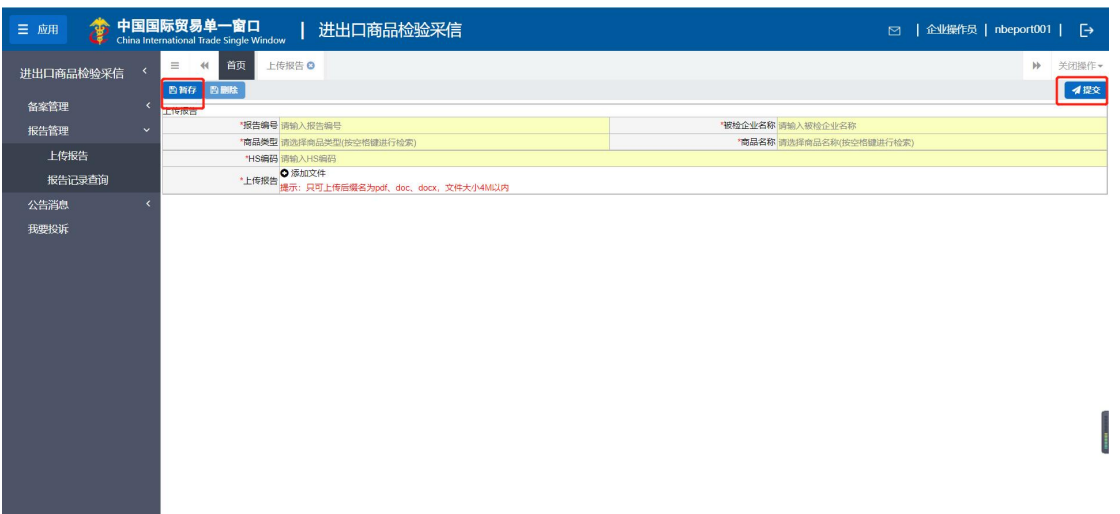

#### 图 报告上传暂存

暂存: 用户正确填写内容后, 点击右上角【暂存】, 填写报告不提交到海关 端。

提交:用户正确填写内容后,点击右上角【提交】,填写报告保存提交到海 关端审核。

#### <span id="page-20-0"></span>(**2**)报告列表查询

用户点击【报告管理】-【报告列表查询】,进入列表页。

列表展示由机构端提交的所有的检验报告信息。如图,

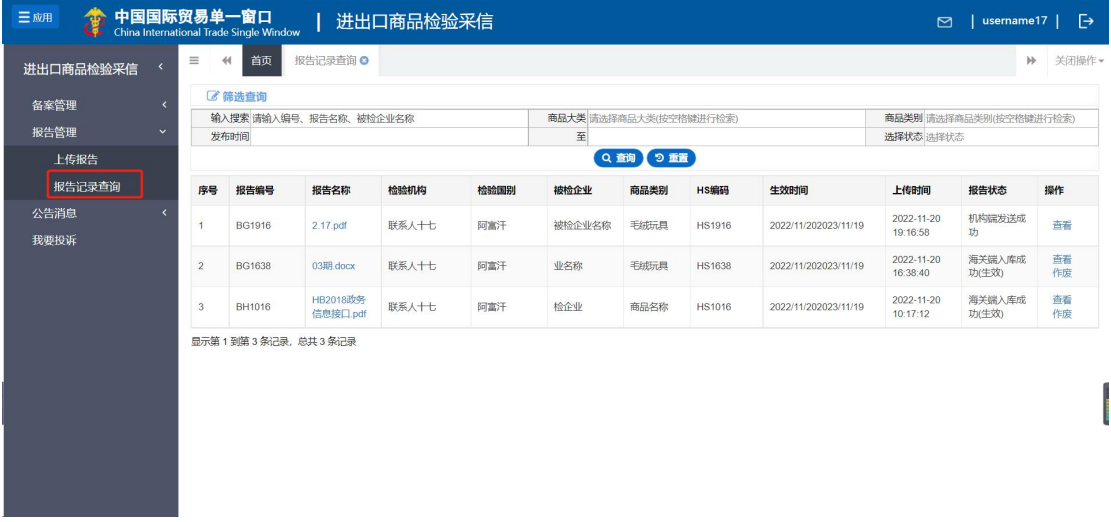

图 报告记录查询

查询-输入搜索:用户输入编号、报告名称、被检企业名称等信息,并点击 【查询】,查询到符合要求的报告信息。如图,

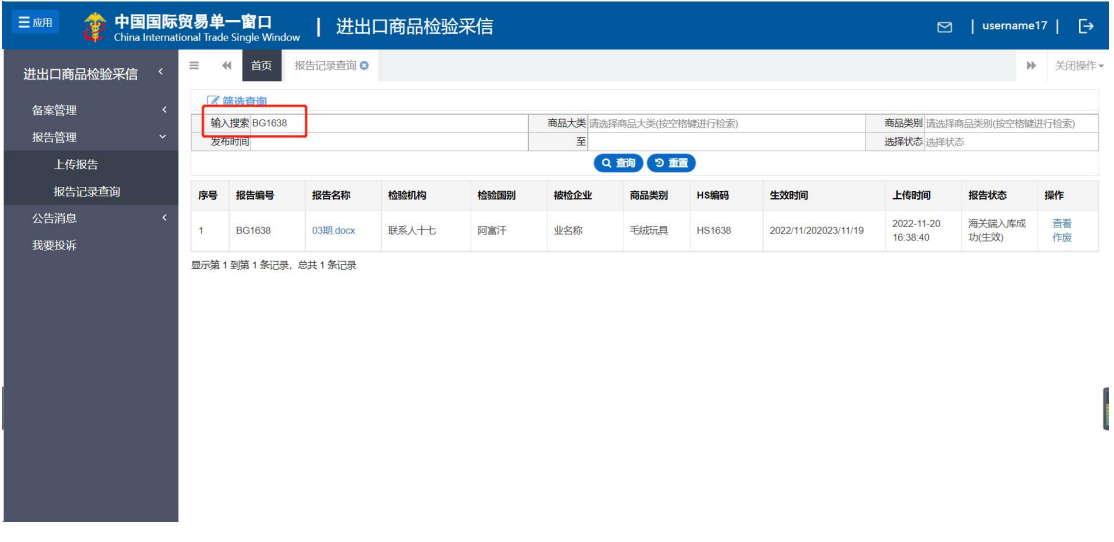

图 关键字搜索

查询-商品大类:点击"商品大类"后选择内容,并点击【查询】,查询到 符合要求的报告信息。如图,

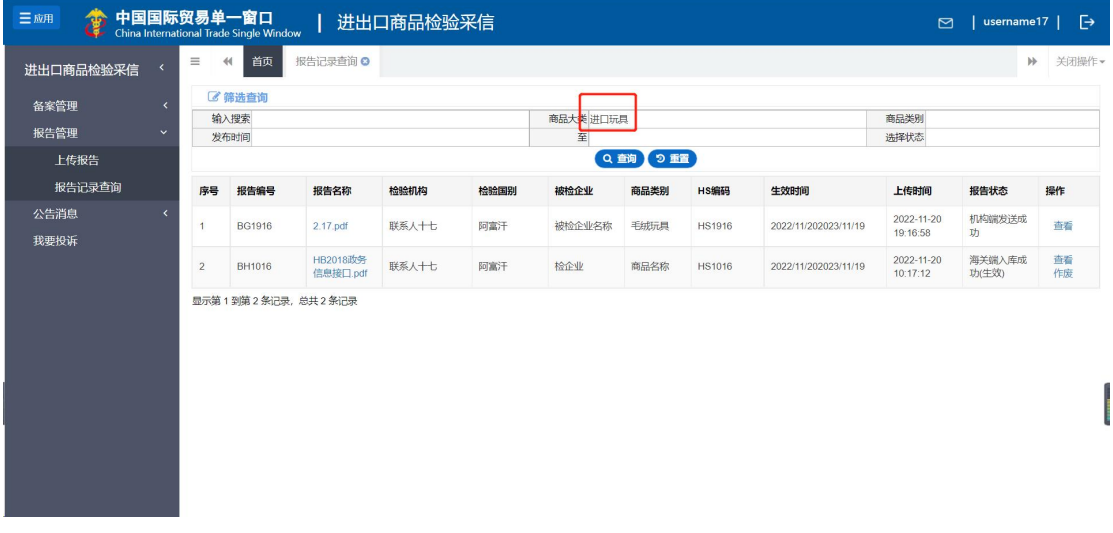

图 类型筛选一

查询-商品类型:点击"商品类型"后选择内容,并点击【查询】,查询到 符合要求的报告信息。需要先选择"商品类型"后再选择"商品名称"。如图,

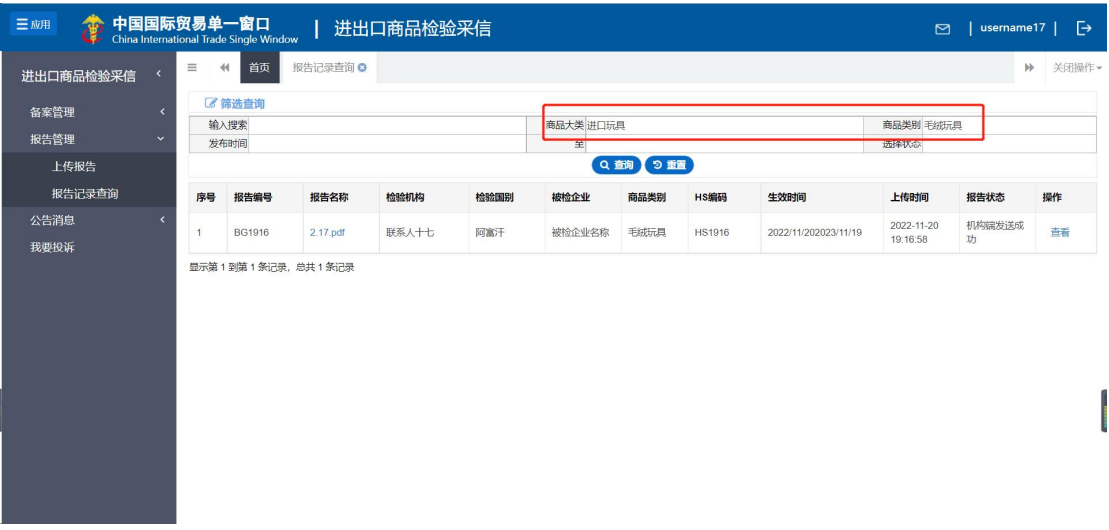

#### 图 类型筛选二

查询-发布时间:用户可以在查询项的发布时间选择开始、结束时间,点击 【查询】,查询到符合要求的报告信息。如图,

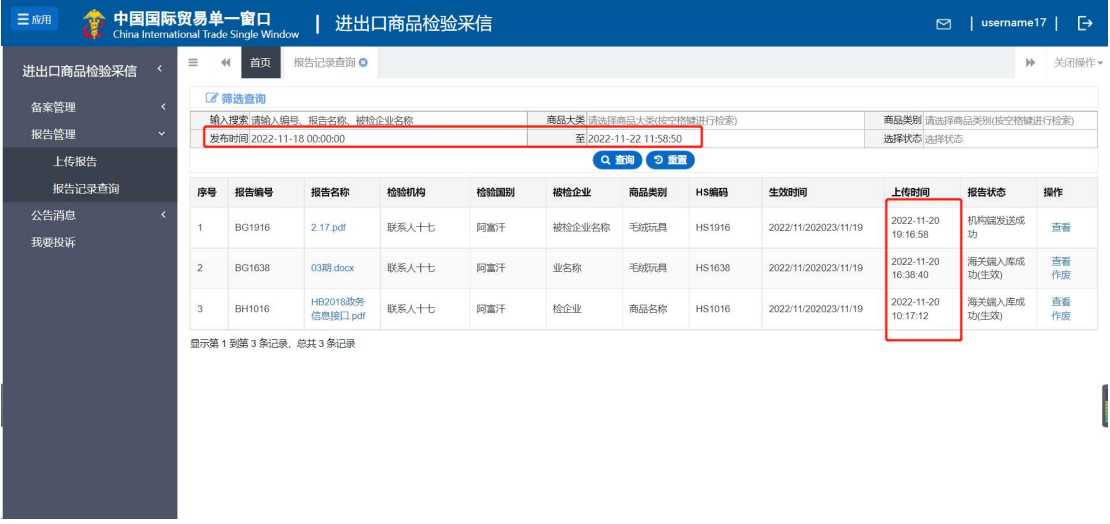

#### 图 时间筛选

查看-选择状态:用户可以在查询项的选择状态中进行选择,点击【查询】。 查询到符合要求的报告信息。如图,

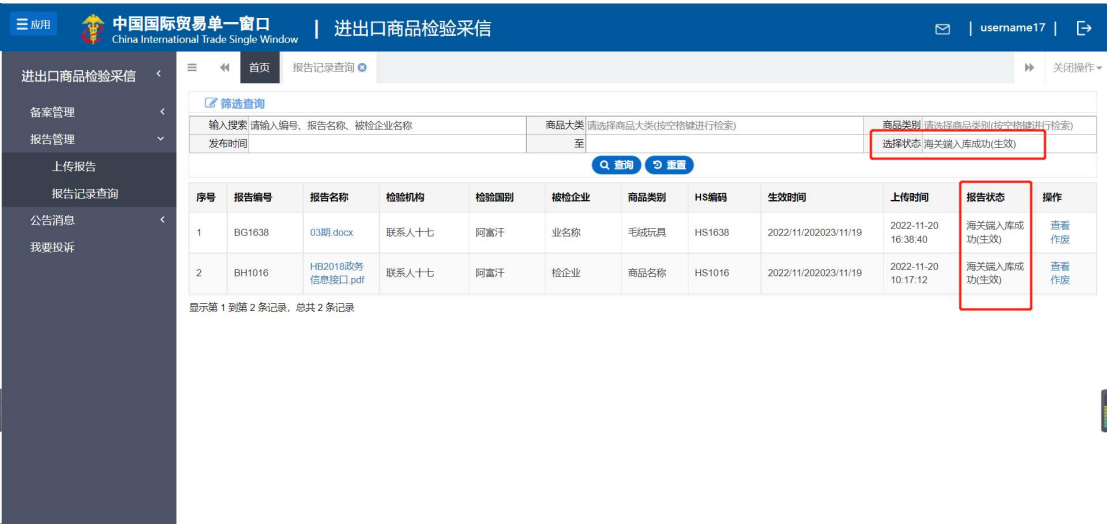

#### 图 状态筛选

重置:点击【重置】按钮后,填写/设置的查询项内容被清空,列表刷新。 查看:在列表中点击右侧【查看】,进入详情页面,展示报告详细信息。如

 $\boxtimes$  ,  $\qquad \qquad \blacksquare$ 

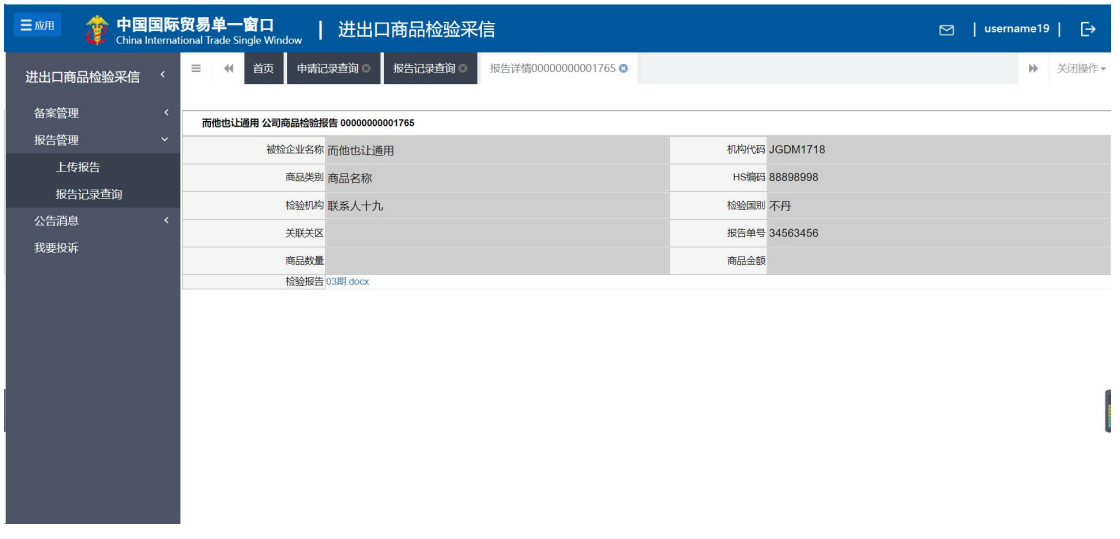

#### 图 报告详细信息

编辑: "暂存"状态的数据,点击右侧【编辑】,进入修改数据编辑页面, 可对数据进行修改,修改后可暂存和提交。如图,

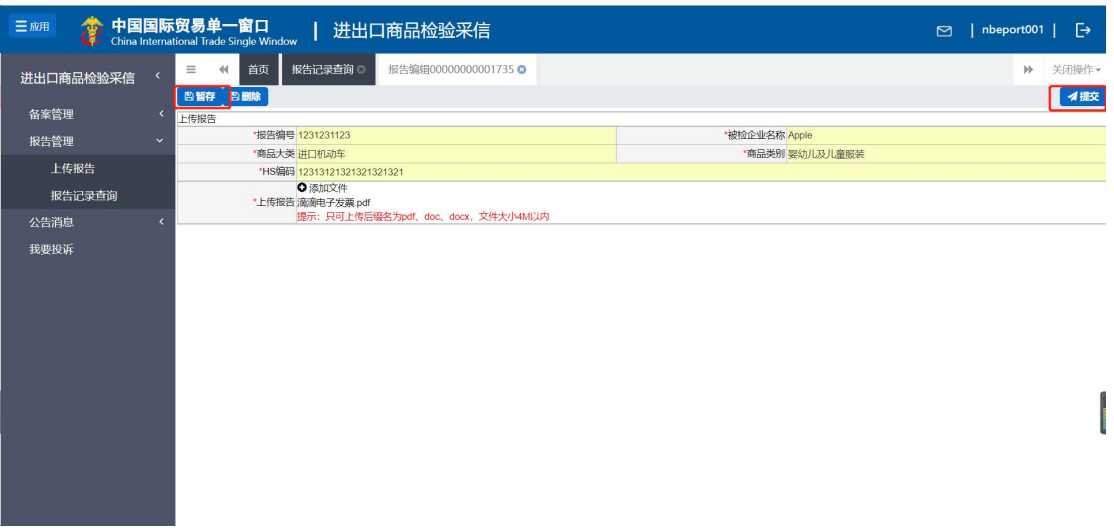

#### 图 报告上传暂存

作废: 对"生效"状态的报告,点击右侧【作废】按钮,确认后该报告变为 失效。如图,

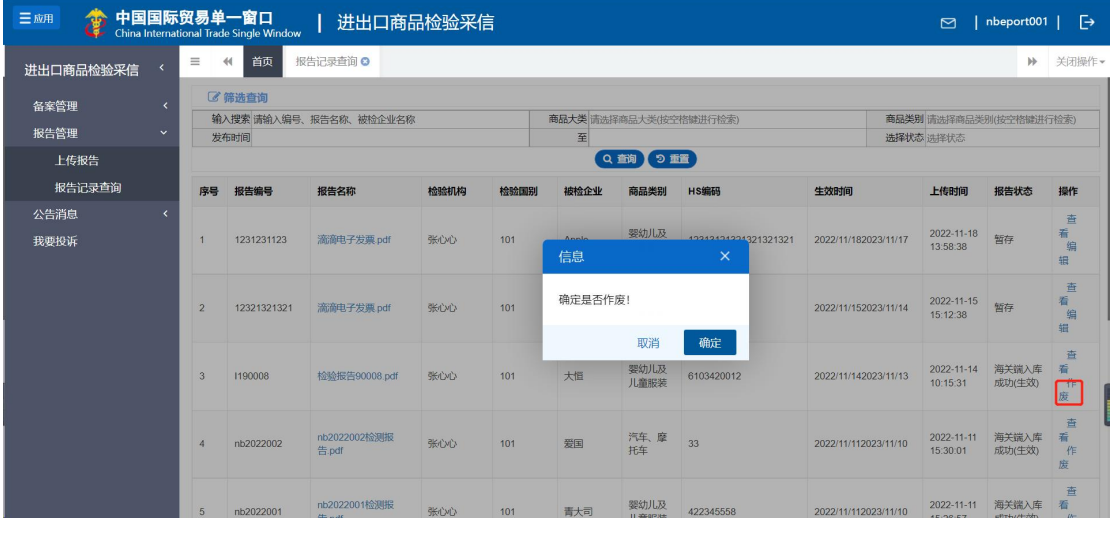

#### 图 作废报告

# <span id="page-24-0"></span>**3**.信息公示

用户点击【信息公示】-【信息公示】,进入列表页。页面列表展示所有公 示信息。如图,

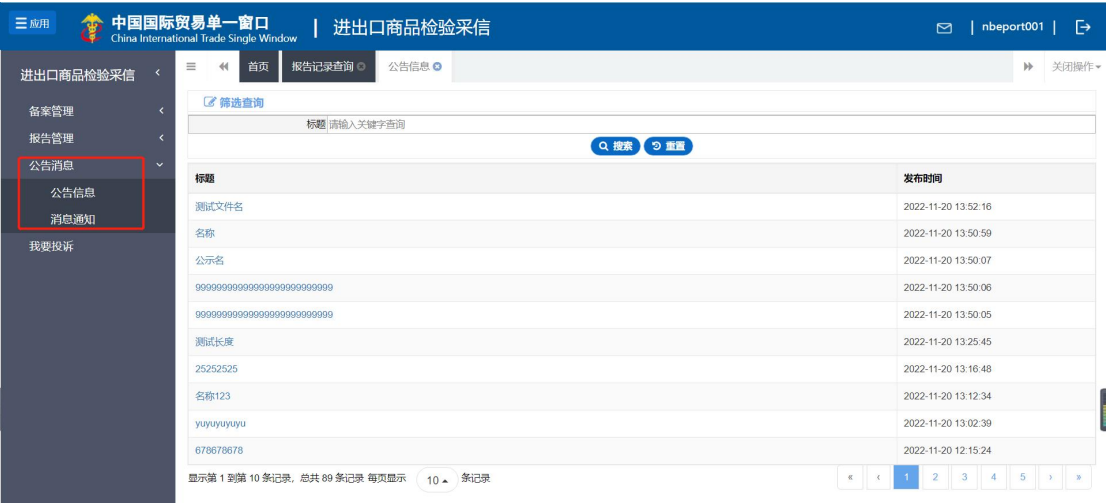

#### 图 公告消息

查询-标题:用户输入标题信息,并点击【查询】,查询到符合要求的公示 信息。如图,

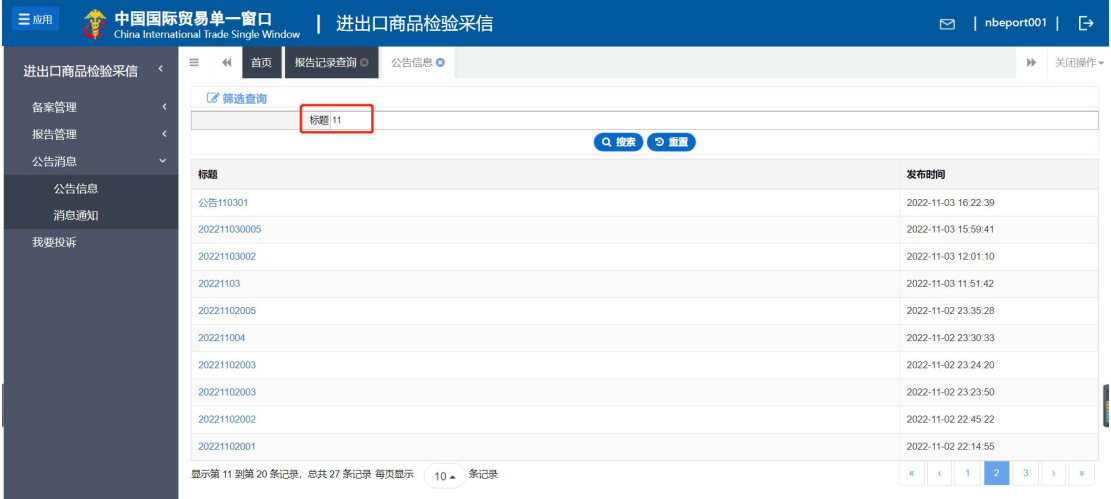

#### 图 标题筛选

重置:点击【重置】按钮后,填写/设置的查询项内容被清空,列表刷新。

详情:在列表中点击右侧标题名称,进入详情页面,展示公示详细信息。如 图,

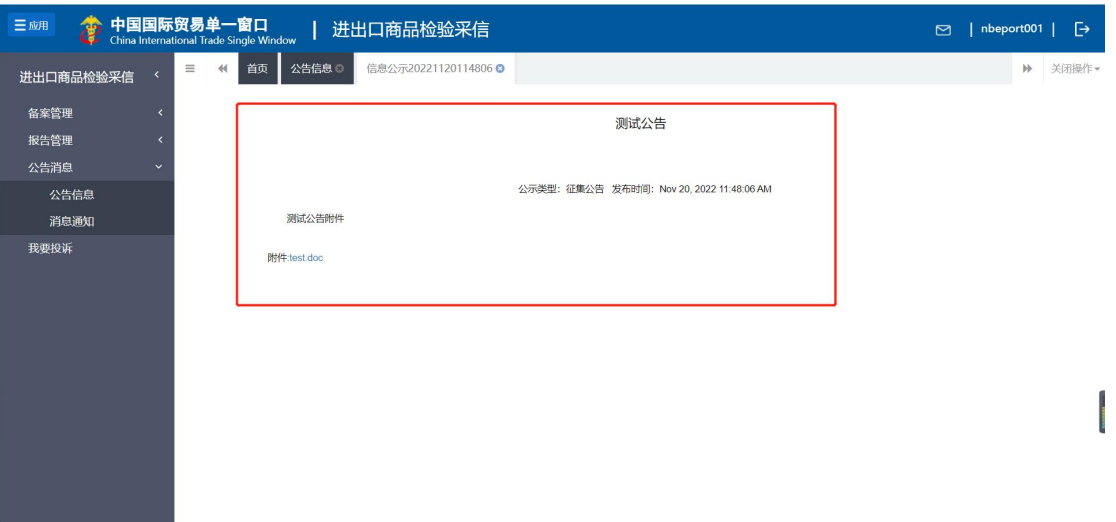

#### 图 公告详情

## <span id="page-26-0"></span>**4**.消息通知

用户点击【消息通知】-【消息通知】,进入列表页。

列表展示系统内的所有消息内容信息。分为全部消息、未读消息,已读消息。 全部消息:展示所有全部的消息。有"红点"标记的为未读消息,点击未读 消息后消息置灰,变为已读消息。

未读消息:展示所有未读消息,与全部消息列表中"红点"标记的消息一致。 已读消息:展示所有已读消息,与全部消息列表中置灰的消息一致。

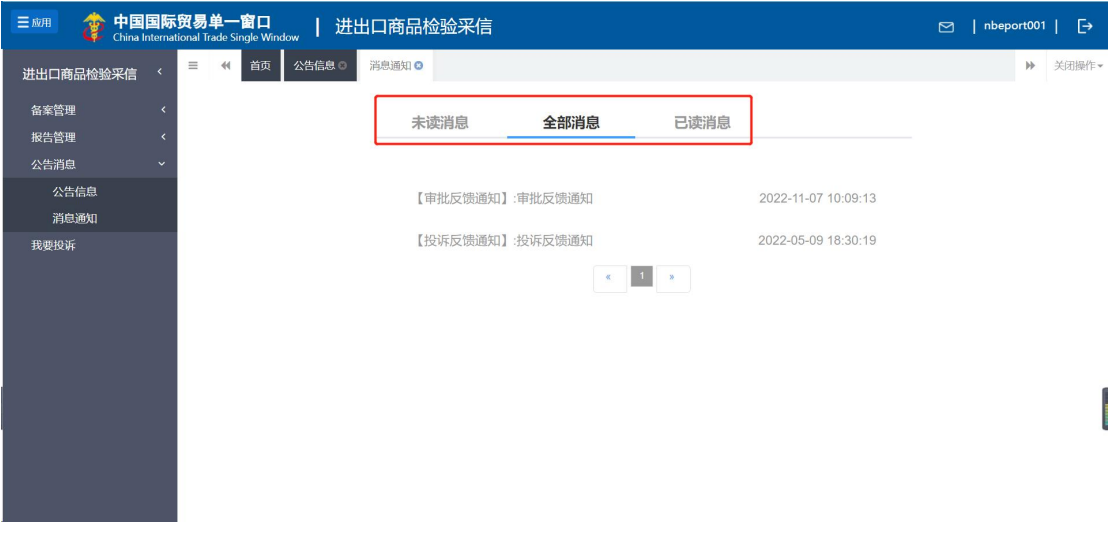

消息详情:在列表中点击任意消息,将展开消息详情。如图,

#### 图 消息通知

# <span id="page-27-0"></span>**5**.我要投诉

用户点击【我要投诉】-【投诉列表】,进入列表页。

列表展示由机构端提交的所有投诉信息,并可发起投诉。如图,

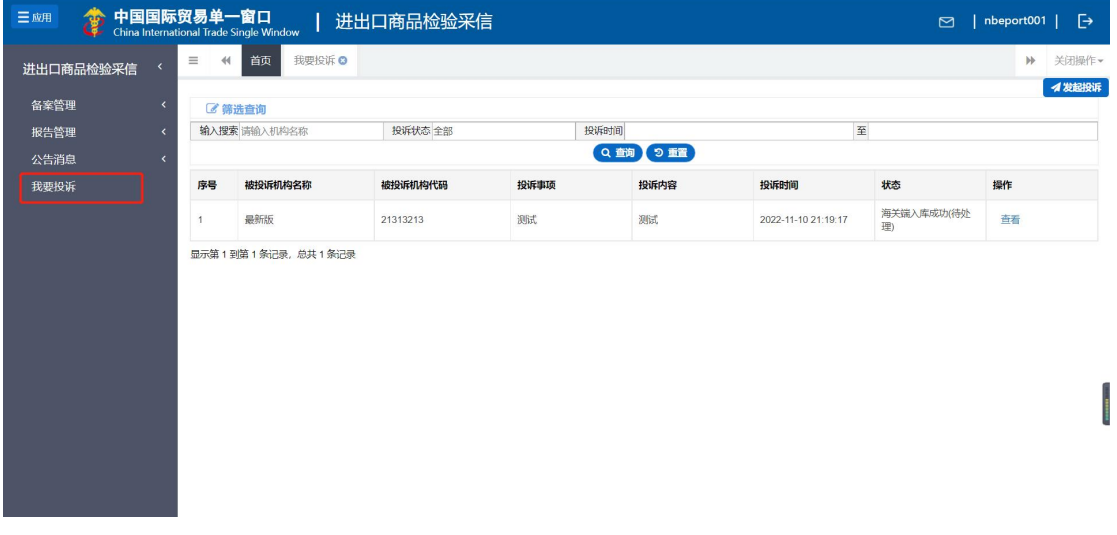

#### 图 我要投诉

查询-输入搜索:用户输入机构名称,并点击【查询】,查询到符合要求的 投诉信息。如图,

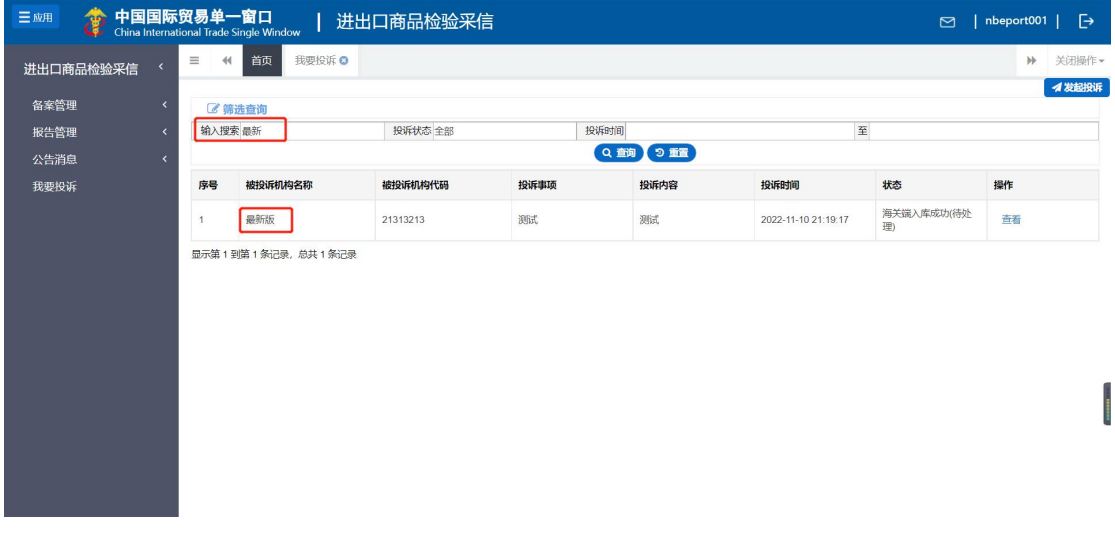

#### 图 投诉筛选

查询-投诉状态:鼠标点击后选择状态,并点击【查询】,查询到符合要求 的投诉信息。如图,

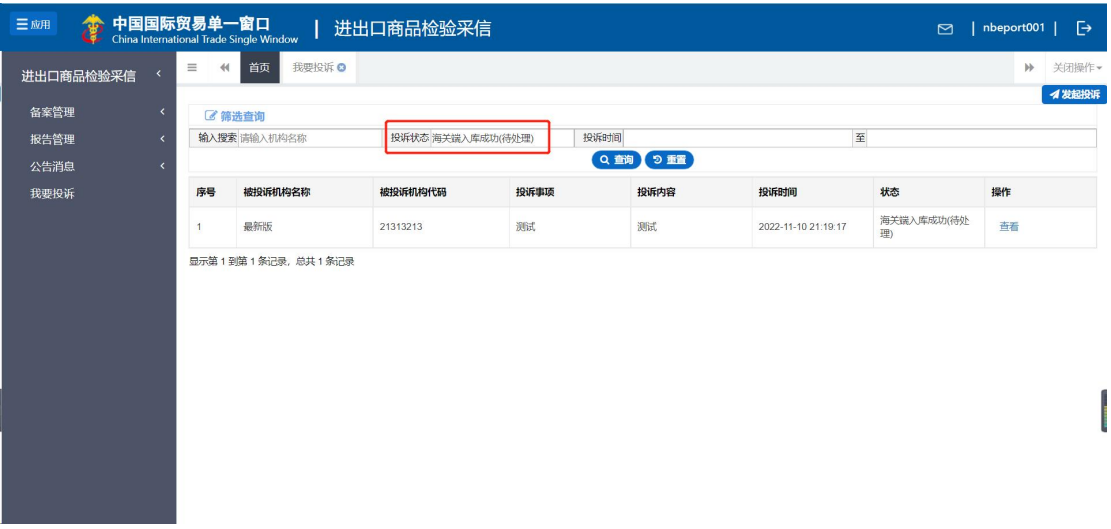

#### 图 投诉状态筛选

查询-投诉时间:选择投诉开始时间、结束时间,并点击【查询】,查询到 符合要求的投诉信息。如图,

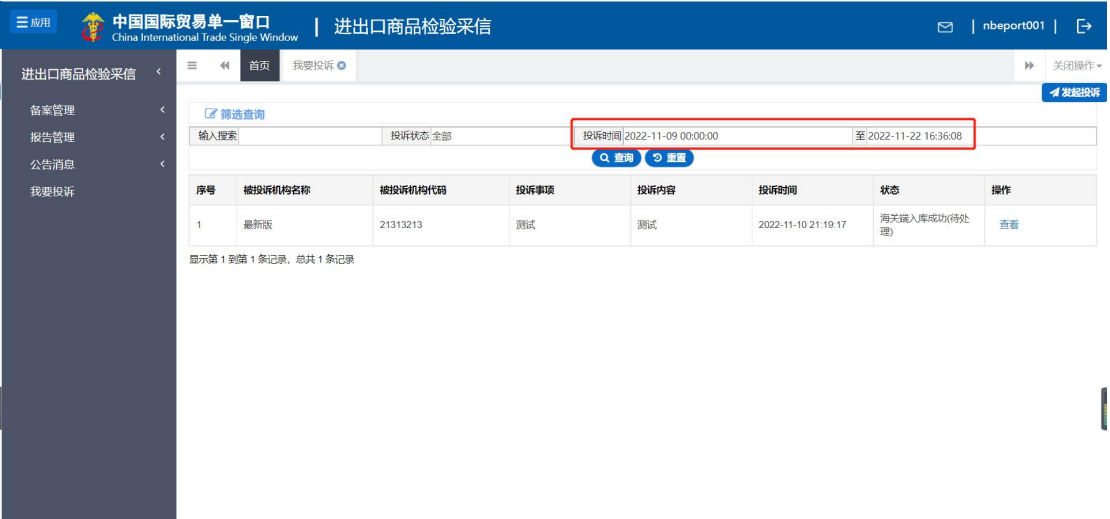

#### 图 投诉时间筛选

重置:点击【重置】按钮后,填写/设置的查询项内容被清空,列表刷新。

发起投诉:点击右上角【创建投诉】按钮,在页面可以创建新的投诉信息, 如图,

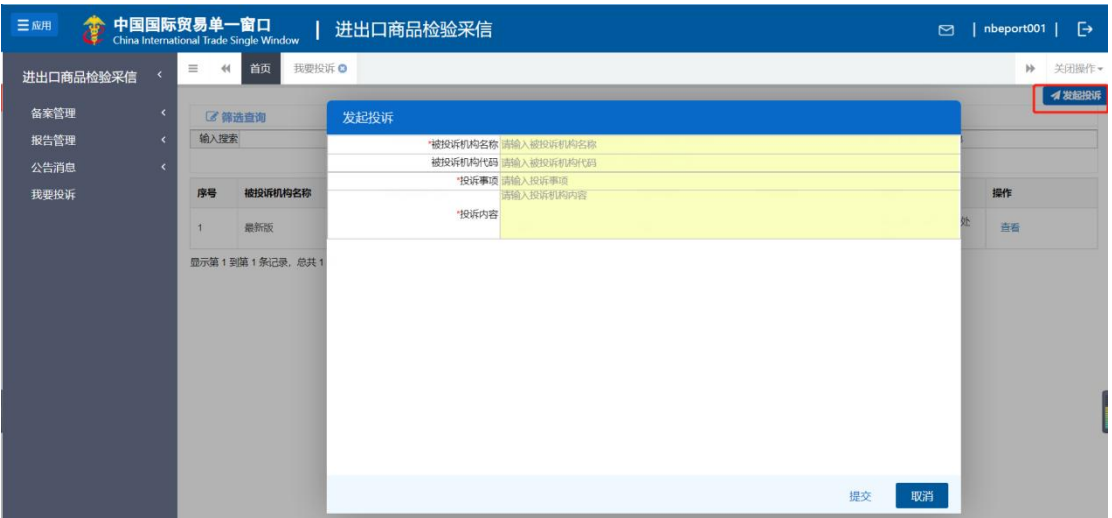

# 图 提交投诉

发起投诉-提交:填写完投诉信息后,点击【提交】,投诉内容将提交到海 关端进行查看,如图,

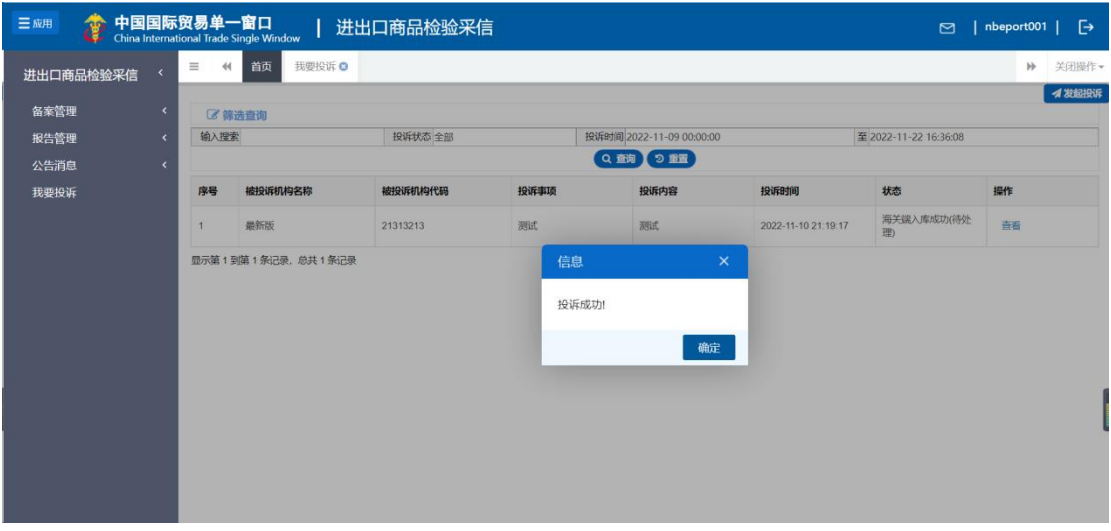

图 投诉成功提示

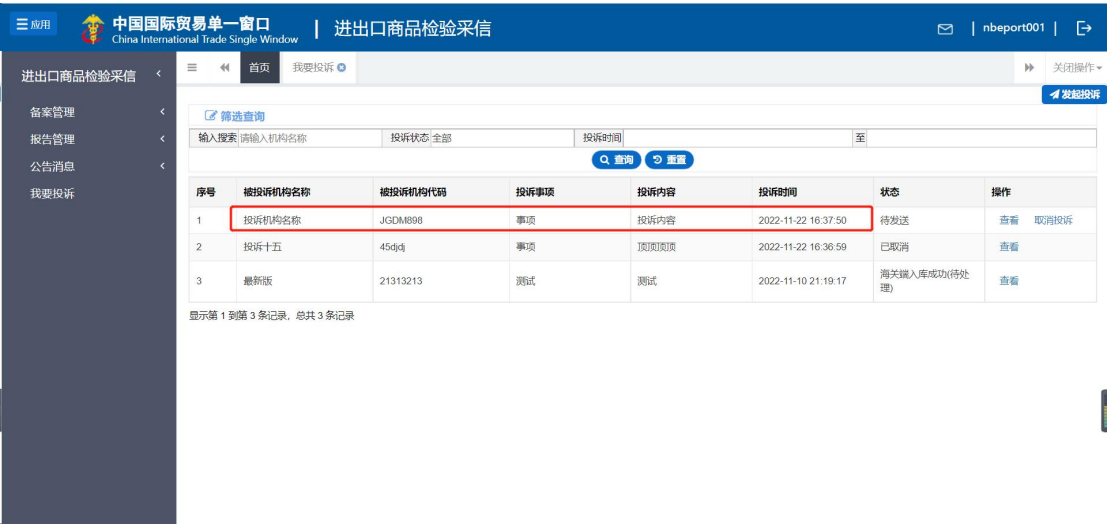

#### 图 投诉信息展示

查看:用户可以在列表中点击右侧【查看】按钮,进入详情页面,查看投诉 详细内容。如图,

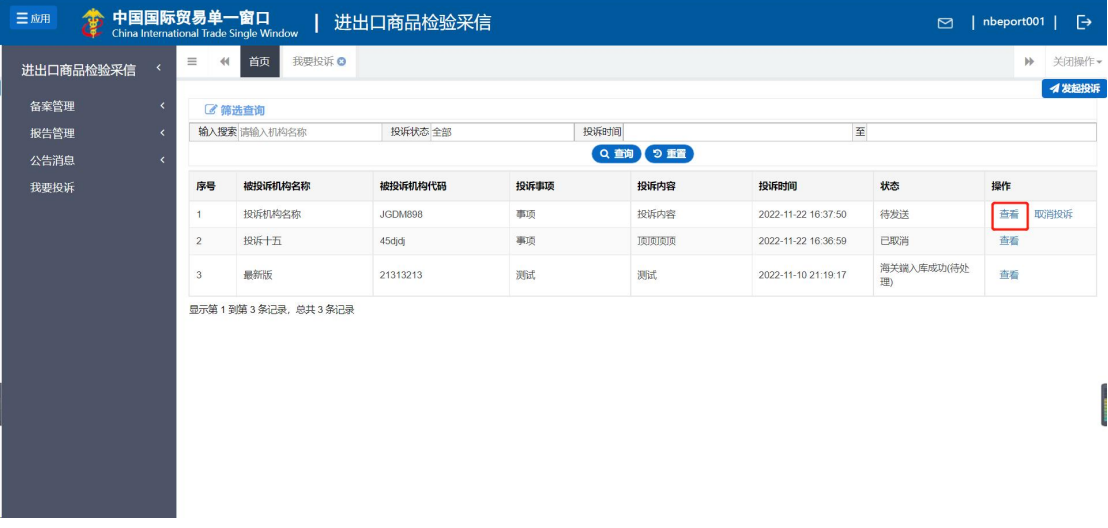

图 查看投诉信息

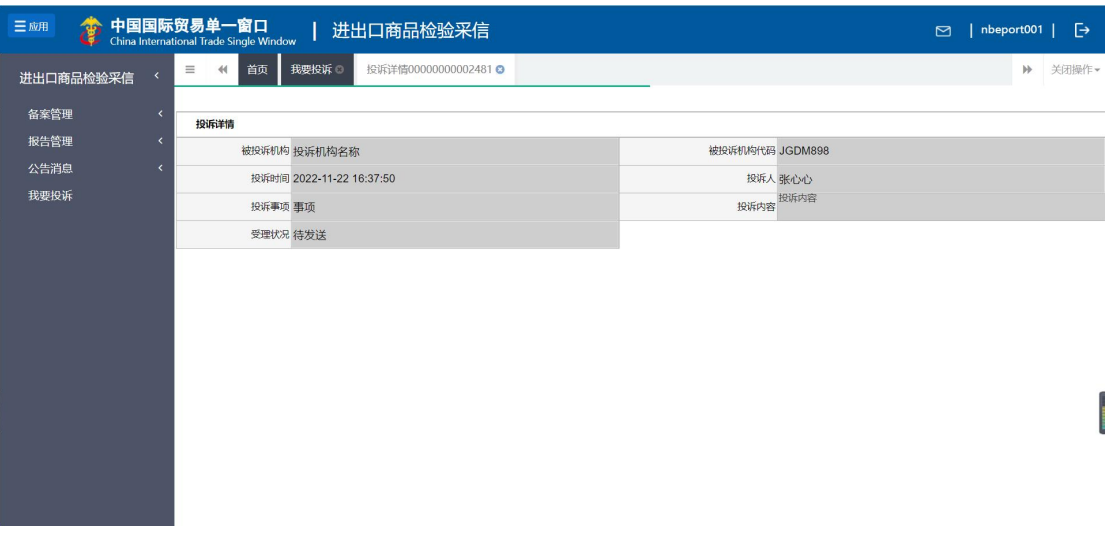

图 投诉详情展示